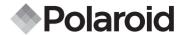

# 10.0 Megapixel Digital Camera i1035

# User's Manual

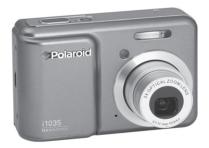

# Questions? Need Some Help?

This manual should help you understand your new product.

If you still have questions, call our help line found on the insert with this icon:

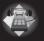

or visit www.polaroid.com/support.

DIGITAL QUALITY. POLAROID SIMPLICITY™

#### **Product Overview**

- 1. Shutter button
- 2. Power on LED
- 3. Flash
- 4. Self-timer LED / AF LED
- 5. Microphone
- 6. Power button
- 7. Speaker
- 8. USB port
- 9. Lens

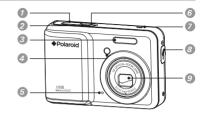

- 10. Zoom out/ Thumbnail button
- 11. Mode button
- 12. Self-timer / Up button
- 13. Macro / Left button
- 14. LCD screen
- 15. LCD screen on/ off button
- 16. Scene mode button
- 17. Zoom in button
- 18. Flash LED
- 19. Menu button
- 20. Wrist strap holder
- 21. Flash / Right button
- 22. OK button
- 23. Delete / Down button

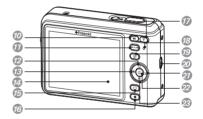

- 24. Tripod mount
- 25. Battery / SD card door

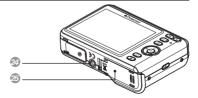

## **Table of Contents**

| Table of Contents                                                                                                    |                                                                                  |
|----------------------------------------------------------------------------------------------------|----------------------------------------------------------------------------------|
| 1 Getting Started.  • Camera Package Contents.  • Attaching the Wrist Strap  • Installing and Removing the Battery.  • Using Your Batteries.  • Checking the Battery Level.  • Turning the Camera On and Off                                                                                                    | 7<br>8<br>8<br>9                                                                 |
| 2 Camera Settings.  • Checking the Camera Status • Capture Modes • Playback Mode. • Camera Modes. • How to Navigate Menus • Settup Menu • Setting Date and Time • Setting Date and Time • Setting He Beep Sound. • Adjusting the Volume control. • Setting the Display Language • Setting the Date Stamp. • Adjusting the LCD Brightness. • Turning Sequence Number On / Off • Resetting back to Factory Defaults. • Cancelling the Startup Image. • Choosing the Media for Storage • Turning the Information Display On/Off | 11<br>11<br>14<br>15<br>16<br>17<br>18<br>19<br>19<br>21<br>22<br>23<br>24<br>25 |
| 3 Taking Pictures  • Taking Pictures in Normal Mode  • Taking Pictures in the Macro Mode  • Taking Pictures in Different Scene Shooting Modes                                                                                                    | 28<br>30                                                                         |

| •   | Setting Flash Mode3                                     | 4          |
|-----|---------------------------------------------------------|------------|
| •   | Setting the Self-timer3                                 | 6          |
| •   | Setting the Picture Resolution and Compression          | 37         |
| •   | Setting the Sharpness4                                  | -0         |
| •   | Zoom Feature4                                           | ٠ <u>1</u> |
|     | Turning Digital Zoom On and Off4                        |            |
| •   | Turning the Auto-focus Assist Beam On and Off4          | 4          |
| •   | Specifying the Quick Review Period4                     | .5         |
|     | Selecting the Focus Area                                |            |
|     | Setting the Smile Detection Feature                     |            |
|     | Setting the Blink Detection Feature                     |            |
|     | Setting the Face Tracking Feature4                      |            |
| •   | Setting the Exposure Compensation5                      | iÕ.        |
| •   | Setting the ISO                                         | 1          |
| •   | Setting the White Balance                               | 2          |
|     | Setting the Shutter Speed5                              |            |
|     | Setting the Light Metering5                             |            |
|     |                                                         |            |
| 4 F | Recording Video Clips5                                  | 5          |
| •   | Recording Video Clips5                                  | 5          |
| •   | Setting Video Resolution5                               | 6          |
|     | • Setting Exposure Compensation for Video Clips5        |            |
| •   | • Setting White Balance for Video Clips5                | 8          |
|     |                                                         |            |
| 5 N | Anaging Pictures and Video Clips5                       | 9          |
| •   | Reviewing Pictures5                                     | 9          |
|     | • Reviewing Pictures and Video Clip Files in Thumbnail5 |            |
| •   | • Magnifying & Trimming the Displayed Picture6          | Ю          |
| •   | Playing a Video Clip on LCD Screen6                     | 0          |
| •   | Protecting/Unprotecting Pictures and Video Clips6       | 1          |
|     | Running a Slide Show6                                   |            |
|     | Copy to a Memory Card6                                  |            |
|     | Copy from a Memory Card6                                |            |
|     | Deleting Pictures or Video Clip6                        |            |
|     | Image Cropping6                                         |            |
|     | Dynamic Lighting                                        |            |
|     | Red-eye Correction6                                     |            |
| •   | Saving Your Pictures Using SAVE7                        |            |
| 4   | Polaroid i1035 Digital Camera User Gui                  | de         |

| <ul> <li>Saving Your Pictures Using SAVE AS.</li> <li>Exiting the Editing Menu.</li> <li>Viewing Pictures and Video Clips on a TV.</li> </ul>                                          | 72                       |
|----------------------------------------------------------------------------------------------------|--------------------------|
| Print Settings.     Printing Procedures.     About DPOF.                                                                                                    | 74                       |
| 7 Using the SD (Secure Digital) Card  • Using the SD Card  • Formatting a SD card                                                                                                    | 85                       |
| 8 Installing the Software onto a Computer  • Installing the Software  • Software Included with Your Camera  • About ArcSoft Panorama Maker® 4.  • Computer System Requirements.        | 89<br>91<br>92           |
| 9 Transferring Pictures and Video Clips to a Computer  • Before Transferring Files  • Connecting to Your Computer  • Transferring Pictures and Video Clips to a Computer               | 97<br>97                 |
| 10 Troubleshooting Problems                                                                                                    | 101                      |
| 11 Getting Help  Polaroid Online Services  ArcSoft Software Help                                                                                                    | 104                      |
| 12 Appendix  Technical specifications Storage Capacities Uninstalling Polaroid i1035 Driver (PC only) Camera's Default Settings Tips, Your Safety & Maintenance Regulatory Information | 105<br>107<br>112<br>113 |

#### 1 Getting Started

Thank you for selecting the new Polaroid i1035 digital camera for your imaging needs. Incorporated with Polaroid's sophisticated technology, your exquisitely compact camera will offer a powerful range of high-end, easy-to-use functions. It will allow you to capture those special occasions with life-like clarity and beautiful color renditions.

Outstanding features that your i1035 digital camera has:

- A high quality glass lens system for well exposed sharp pictures from 0.5m to infinity including a 4X digital zoom mode
- Built-in flash with four modes (Auto, Red-eye reduction, Off and Always on)
- · Adjust your picture's resolution for printing or emailing
- Automatic white balance and exposure compensation to suit lighting conditions
- · PictBridge capability to plug-and-print your images
- Large 3.0 inch LCD screen for easier image preview and review.

## • Camera Package Contents

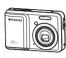

i1035

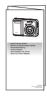

Quick Start Guide

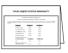

Warranty Card

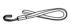

Wrist Strap

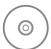

The CD-ROM includes
Polaroid i1035 Camera Driver (PC)
Arcsoft Panorama Maker® 4 (PC & Mac)
ArcSoft PhotoStudio® 5.5 (PC) / 4.3 (Mac)
ArcSoft VideoImpression® 2 (PC & Mac)
Adobe® Acrobat® Reader® (PC & Mac)
User Guide (in PDF format)

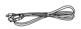

USB Cable

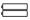

2 x AA Battery

# • Attaching the Wrist Strap

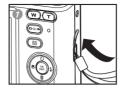

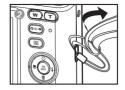

#### • Installing and Removing the Battery

- Open the camera's battery/SD card door by pushing it outwards as illustrated.
- 2. Insert the batteries as shown.
- Close the battery/SD card door by pressing it downwards then slide it back to lock.

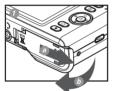

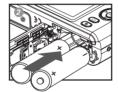

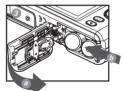

- 4. To remove the batteries, slide the battery lock in the direction of the arrow and the batteries will eject out of the battery compartment.
- 5. Pull the batteries with your finger in the direction of the arrow.

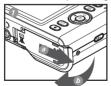

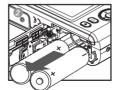

## • Using Your Batteries

Our laboratory testing has shown that our digital camera models comply with industry standard battery consumption levels (Camera & Imaging Products Association commonly known as CIPA).

All digital cameras are high drain products. For the best performance and prolonged battery life, we recommend the use of high capacity batteries designed for such applications.

Here are some helpful hints to extend battery life considerably by limiting the following activities:

- Reviewing the pictures on the LCD Screen
- Using the optical viewfinder (if your camera has one) to frame the subject when taking pictures
- Excessive use of the flash
- Remove batteries from your camera when not in use to prevent battery leakage.

#### WARNING!

- Batteries should be replaced by an adult.
- · Use recommended or equivalent type of batteries only.
- Insert the batteries in the correct orientation.
- · Remove exhausted batteries from the camera immediately.
- Do not short the supply terminals.
- · Please dispose of the batteries properly.
- Do not touch the lens when the camera hangs due to low battery.
   Please replace the batteries and power on the camera.

These instructions should be retained for future reference.

## • Checking the Battery Level

Check the battery power level before taking pictures.

- 1. Turn on the camera.
- 2. Check the battery power level that appears on the LCD screen.
- Battery power is full.
- Battery power is adequate.
- Battery power is low.
- Battery power is exhausted. Please replace the battery.

# • Turning the Camera On and Off

- Press the (POWER) button until the Power on LED screen turns on.
- 2. Press the **(** (POWER) button again to turn the power off.

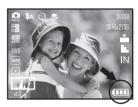

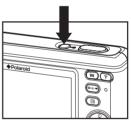

# 2 Camera Settings

#### • Checking the Camera Status

Turn on the camera, view the camera's LCD screen to check which camera settings are active. Those particular features whose icons are not displayed are not activated.

#### • Capture Modes

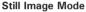

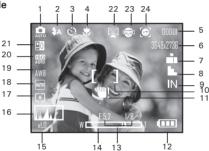

| No. | Description          | Icon                                       | Ref. Page |
|-----|----------------------|--------------------------------------------|-----------|
| 1   | Capture Mode         |                                            | 11        |
| 2   | Flash Mode           | <b>4</b> A, <b>4</b> , <b>⊚</b> , <b>⑤</b> | 37        |
| 3   | Self-timer and Burst | <b>ॐ</b> , ॐ □                             | 39        |
| 4   | Macro Mode           | *                                          | 30        |

| No. | Description                         | Icon                                                                                                    | Ref. Page |
|-----|-------------------------------------|----------------------------------------------------------------------------------------------------|-----------|
| 5   | Number of Remaining<br>Pictures     | 00001                                                                                                    |           |
| 6   | Image Resolution                    | 3648 X 2736                                                                                                    | 37        |
| 7   | Compression                         | ===, ===                                                                                                    | 38        |
| 8   | Sharpness                           | L, L, D                                                                                                    | 40        |
| 9   | Internal Memory/ SD Card            | IN /                                                                                                    | 25        |
| 10  | Focus Frame                         | [ ]                                                                                                    |           |
| 11  | Shaking Warning                     | ₩!                                                                                                    |           |
| 12  | Battery Power Level                 | •••••                                                                                                    | 10        |
| 13  | Aperture Value and Shutter<br>Speed | This indicates the aperture size and shutter speed the camera has calculated for an image. For example, f5.2 @ 1/8 second. |           |
| 14  | Optical & Digital Zoom Bar          | W                                                                                                    | 41        |
| 15  | Digital Zoom Factor                 | X 1.0 X 4.0                                                                                                    | 43        |
| 16  | Histogram                           |                                                                                                    |           |
| 17  | Light Metering                      |                                                                                                    | 54        |
| 18  | Shutter Speed                       | 1000 500 1250 125 60 30<br>15 18 1 1 1 1 MID                                                                               | 53        |
| 19  | White Balance                       | AWB -★-▲ ▲S -                                                                                                    | 52        |
| 20  | ISO Sensitivity                     | ISO ISO ISO ISO ISO ISO AUTO 80 100 200 400 800 1600                                                                       | 51        |
| 21  | Exposure Compensation<br>Value      | ±0 ±2 ±2 ±1 ±3 ±3 ±2<br>=2 ±2 ±1 ±1 ±3 ±2                                                                                  | 50        |
| 22  | Smile Delection Mode                | [ <u>i</u> ]                                                                                                    | 49        |
| 23  | Blink                               | •                                                                                                    | 47        |
| 24  | Face Tracking                       | <b>[6</b> ]                                                                                                    | 48        |

#### Video Mode

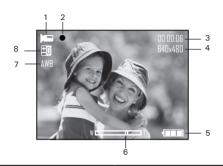

| No. | Description                 | Icon                                                | Ref. Page |
|-----|-----------------------------|-----------------------------------------------------|-----------|
| 1   | Video Mode                  |                                                     | 55        |
| 2.  | Recording Indicator         | •                                                   |           |
| 3   | Recording Time              | 00:00:06                                            |           |
| 4   | Video Size                  | 640x480, 640x424, 640x360<br>320x240                | 56        |
| 5   | Battery Power Level         |                                                     | 10        |
| 6   | Optical Zoom Bar            | W                                                   |           |
| 7   | White Balance               | AWB ★ ♣ ♣°<br>•************************************ | 58        |
| 8   | Exposure Compensation Value | E0 E2 E2 E1 E1 E1 E2<br>E2 E2 E1 E3 E3 E2           | 50        |

# • Playback Mode

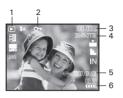

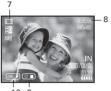

10 9

| No. | Description             | Icon                | Ref. Page |
|-----|-------------------------|---------------------|-----------|
| 1   | Playback Image          | ▶                   | 59        |
| 2   | Protect                 | 0-                  | 61        |
| 3   | File Number             | 100-0013            |           |
| 4   | Resolution              | 3648 X 2736         |           |
| 5   | Displayed Date and time | 2007/01/01<br>00:30 |           |
| 6   | Battery Power Level     | •••••               | 10        |
| 7   | Playback Video          | 口                   | 59        |
| 8   | Play Time               | 00:00:05            |           |
| 9   | Stop                    | ⊗:■                 | 60        |
| 10  | Play and Pause          | OK: ▶ / OK: II      | 60        |

#### Camera Modes

The camera has three working modes, Capture mode, Playback mode and Video mode. Pressing the mode button switches among these modes.

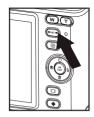

#### • How to Navigate Menus

Menus are used to select capture and play settings, as well as other camera settings like the Date/Time and Auto Power Off.

- Press the button to enter Menu Settings.
- 2. Press the (FDIT) button.
- 3. Press the and buttons to scroll up and down through menu bars.
- 4. Press the button to enter. Press the button to back to menu bars.
- Press the and buttons to select options.
- Press the button to confirm your choice.

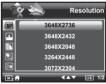

Menu Settings

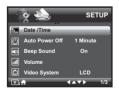

Setup Settings

# • Setup Menu

You can change the basic settings of the camera in Capture and Video modes. Here we take the node for an example.

- 1. Press the M button and press the button to enter setup menu.
- 2. Press the (EDIT) button.
- 3. Press the and buttons to scroll up and down through menu bars.
- 4. Press the button to enter. Press the button to back to menu bars.
- Press the and buttons to select options.
- Press the button to confirm your choice.
- Press the button to exit the setup menu.

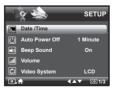

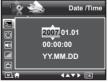

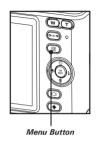

#### . Setting the Date and Time

- 1. Access the setup menu.
- 2. Press O or D button to select (Date / Time)
- 3. Press the  $\binom{OK}{EDIT}$  button to enter.
- 4. Press the or button to select a field, such as year, month, day, hour, minute, and date format.
- 5. Press O or button to adjust the value in the field and select the date format.
- 6. Press the (ok button to confirm your choice.

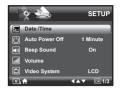

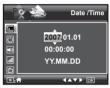

#### NOTE:

• This setting is also available in  $\blacksquare$  (Video) mode.

#### Need help with your digital camera?

Call our toll-free customer service number. Look for the insert with this icon:

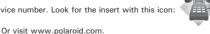

#### Setting Auto Power Off

The camera performs the following power save operation to conserve battery power.

- 1. Access the setup menu.
- 2. Press the or button to select (
- 3. Press the (oK) button to enter.
- 4. Press or to select the desired setting.
- 5. Press the or button to confirm your choice.

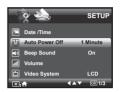

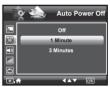

1 MINUTE

The camera is designed to power off automatically to save battery life after the specified period of inactivity.

**3 MINUTES** 

The camera will enter power saving mode automatically after 1 minute's inactivity and power off after 3 minutes' inactivity.

OFF

18

The power saving function is not active.

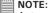

Auto power off is automatically disabled under any one of the following conditions:

- · While the camera is recording a video clip.
- While the camera is running a slide show.

#### Polaroid i1035 Digital Camera User Guide

#### Setting the Beep Sound

The beep sound can be turned on and off in the SETUP menu. When the beep sound is turned on, the camera will beep when you press any of the buttons.

- 1. Access the setup menu.
- Press the or button to select (Beep Sound).
- 3. Press the (OK DUTT) button to enter.
- 4. Press the or or button to select the desired setting.
- 5. Press the button to confirm your choice.

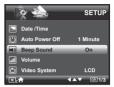

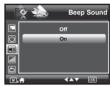

#### Adjusting the Volume Control

Volume can be adjusted for beep sounds and video clips.

- 1. Access the setup menu.
- Press the or button to select (Volume).
- 3. Press the (OK DUT) button to enter.
- 4. Press the or button to select the desired setting.
- 5. Press the ox button to confirm your choice.

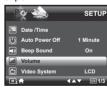

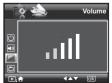

## Setting the Display Language

Using this setting, you can select the language you prefer for the LCD screen.

- 1. Access the setup menu.
- Press the or or button to select (Language).
- 3. Press the (OK) button to enter.
- 4. Press the or to select the desired setting.
- 5. Press the button to confirm your choice.

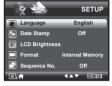

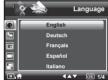

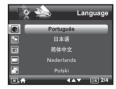

## . Setting the Date Stamp

Use the date stamp setting to imprint the date on your pictures. Make sure the date is correct before setting the date stamp to be on.

- 1. Access the setup menu.
- Press the or button to select button to select Date Stamp).
- 3. Press the (sor) button to enter.
- 4. Press the or button to select the desired setting.
- 5. Press the button to confirm your choice.

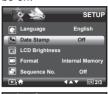

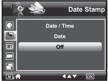

#### Adjusting the LCD Brightness

This setting enables you to adjust the brightness for the LCD screen.

- Access the setup menu.
- Press the ② or ⑥ to select ☐ (LCD Brightness).
- 3. Press the  $\binom{o_K}{EDIT}$  button to enter.
- Press the or in button to select the desired setting.
- Press the button to confirm your choice.

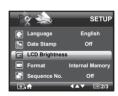

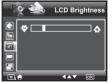

#### • Turning Sequence Number On / Off

The instructions below show how to select the way file numbers are assigned.

- 1. Access the setup menu.
- 2. Press the or to select (Sequence No.).
- 3. Press the (c) button to enter.
- 4. Press the or button to select the desired setting.
- 5. Press the button to confirm your choice.

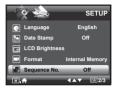

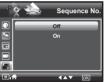

- ON The file numbers are reassigned to the start each time when any images are removed from the memory card or internal memory is formatted. New images recorded on the memory card with existing files are given the next available number.
- **OFF** A file number is assigned to a recorded image and memorized and images recorded onto a memory card start from the next number.

#### Resetting back to Factory Defaults

If would like to go back to the original camera settings do the following steps: (For more guidelines, please see "Camera Default Settings" on page 113)

- 1. Access the setup menu.
- 2. Press the or to select ICON (Default Settings).
- 3. Press the (OK button to enter.
- 4. Press the or button to select the desired setting.
- button to confirm your Press the choice

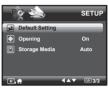

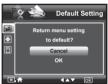

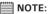

Selecting CANCEL will cancel the operation and exit from the menu window

#### Need help with your digital camera?

Call our toll-free customer service number. Look for the insert with this icon:

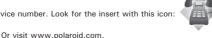

#### . Cancelling the Startup Image

A startup animation image appears on the LCD screen for a few seconds when the camera is turned on.

You may cancel displaying the startup image by performing the following steps:

- 1. Access the setup menu.
- 2. Press the or to select (Opening).
- 3. Press the (c) button to enter.
- Press the or button to select the desired setting.
- 5. Press the (ox) button to confirm your choice.

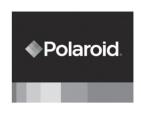

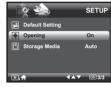

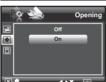

## . Choosing the Media for Storage

You can choose your preferred media for images or video clips storage.

- 1. Access the setup menu.
- 2. Press the or to select (Storage Media).
- 3. Press the (oK) button to enter.
- 4. Press the or button to select the desired setting.
- 5. Press the button to confirm your choice.

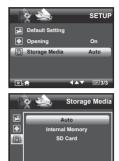

**∢**▲▼ ok

Auto Images and video clips are stored on SD card if present otherwise the camera selects internal

present otherwise the camera selects internal

memory.

Internal Memory The images or video clips will be stored in internal

memory first.

SD Card The images or video clips will be stored in SD card

first.

#### • Turning the Information Display On/Off

Press the D button each time switches the LCD screen to the next display mode in the following mode.

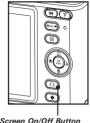

LCD Screen On/Off Button

#### Still Image Mode

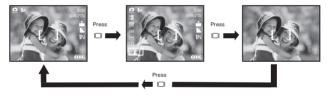

#### Video Mode

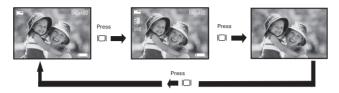

# Playback Mode

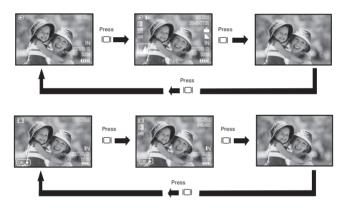

# 3 Taking Pictures

#### Before you take pictures, please read this note first:

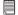

#### NOTE:

Never open the battery/SD card door while a picture is being saved. Doing so will prevent the current picture from being saved and may corrupt other pictures already stored on the camera's internal memory or a memory card.

#### • Taking Pictures in Normal Mode

You can take pictures at approximately 1.6 feet (50cm) to infinity.

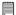

#### NOTE:

Most settings are saved by the camera when the power is turned off, so that the same setting is automatically available when the power is turned on again. Make sure you verify your settings when turning the camera on again.

- 1. Press the button to set the camera to Still Image mode.
- 2. Frame your subject while viewing the LCD screen.
- 3 Press the Shutter button halfway to set the exposure and focus.

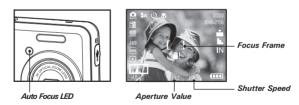

#### NOTE:

- (Still Image) mode is the capture mode by default.
- The LCD screen will show you the aperture value and shutter speed at which you take the picture.
- If the shutter speed is slow or that the image maybe blurred, the shake warning icon ■! may appear on the LCD screen. To avoid this situation, the use of a tripod is recommended or turn on the flash.
- 4. Hold the camera steady and slowly press the shutter button down to take your image.

## • Taking Pictures in the Macro Mode

Use this mode to capture subjects very close to the lens:

Wide Angle:  $0.3 \sim 1.6$  ft (10 cm  $\sim 50$  cm) Telephoto:  $1.1 \sim 2.6$  ft (35 cm  $\sim 80$  cm)

- 1. Set the camera to Still Image mode.
- 2. Press the button and the licon appears on the LCD screen.
- Capture procedures are the same as for taking a picture in the normal capture mode. See page 28.

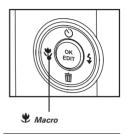

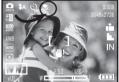

# • Taking Pictures in Different Scene Shooting Modes

Select the scene mode that suits the picture you will capture:

- Press the button to set the camera to Still Image mode.
- 2. Press button to access scene mode.
- 3. Press the or button to select the desired setting.

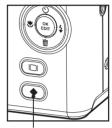

Scene Mode Button

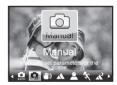

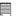

#### NOTE:

Capture procedures are the same as for taking a picture in the normal capture mode.

| Display    | Option                         | Description                                                                |
|------------|--------------------------------|----------------------------------------------------------------------------|
| AUTO       | Automatic                      | Use this setting for most scenes - the camera decides the camera settings  |
| n          | Manual                         | Allows you to manually setup your camera's settings                        |
| (m)        | Digital Image<br>Stabilization | Use this mode to minimize the effect of camera shake and subject movement. |
| A          | Landscape                      | Used for taking scenic pictures                                            |
| 2          | Portrait                       | Used for one person picture with background out of focus                   |
| *          | Sport                          | Used at sporting events to capture fast moving subjects                    |
| N.         | Night<br>Landscape             | Used for taking long distant subjects at night                             |
| <b>2</b>   | Night Portrait                 | Used for many subjects in picture with background out of focus             |
|            | Sunset                         | Used for sunset scene                                                      |
| <b>Q</b>   | Children                       | Used for brightly lit scenes when children are moving                      |
| 2          | Pet                            | Used for taking pictures of pets                                           |
| ⑪          | Collection                     | Used for taking pictures of paintings in Macro mode without flash          |
| **         | Flower                         | Used to take close-up pictures of flowers                                  |
| <b>1</b> ¥ | Food                           | Used to take pictures of food with increased color                         |
| **         | Fireworks                      | Used to pictures of fireworks                                              |
| Ţ          | Party                          | Used for taking indoor pictures of many people                             |
| *          | Surf & Snow                    | Used for taking pictures with snow or beach scenes                         |
| *          | Autumn<br>Leaves               | Used for taking pictures in the autumn season                              |

| <u> 7</u>  | Soft Flowing<br>Water | Used for taking pictures of moving water in bright light                    |
|------------|-----------------------|-----------------------------------------------------------------------------|
| âÉ         | Splashing<br>Water    | Used for taking pictures of splashing water in bright light                 |
|            | Text                  | Used for taking pictures of black and white text with increased contrast    |
| 1-1        | Panorama              | Used for taking panoramaic pictures from left to right.                     |
| S          | Sepia                 | Used for taking pictures to produce an antique (brownish) look              |
| BW         | B&W                   | Used for taking black-and-white pictures                                    |
| lacksquare | Vivid                 | Used for taking pictures to produce increased contrast and color saturation |
| N          | Neutral               | Used for taking pictures for a neutral scene                                |
| R          | Red Filtered          | Used for taking pictures to produce a reddish picture                       |
| G          | Green Filtered        | Used for taking pictures to produce a greenish picture                      |
| B          | Blue Filtered         | Used for taking pictures to produce a bluish picture                        |

#### Setting Flash Mode

Use the flash when you take pictures at night, indoors, you see the "Shake Warning" or outdoors in dimly lit areas. The camera has four flash modes (default setting is Auto Flash).

#### Flash Range:

Wide:  $0.6m \sim 2.3 \text{ m} (1.9 \text{ ft} \sim 7.4 \text{ ft})$ Tele:  $0.6m \sim 1.3 \text{ m} (1.9 \text{ ft} \sim 4.2 \text{ ft})$ 

- 1. Press the button to set the camera to Still Image mode.
- 2. Press the 🐧 button to cycle through the flash settings and select the one you need. The icon (according to the flash setting you selected) will appear on the LCD screen.

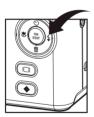

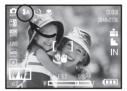

| Display     | Option                                                                                                 | Description                                                                                                    |
|-------------|----------------------------------------------------------------------------------------------------|----------------------------------------------------------------------------------------------------|
| <b>\$</b> A | Auto                                                                                                   | The flash fires automatically as needed. Use this setting to take most pictures.                                                                                                    |
| *           | Always On                                                                                              | The flash fires for every picture. Use this setting in high-contrast situations to provide flash, you see the "Shake Warning", use it indoors or dimly lit in low light areas.                                                                                                    |
| 0           | Red-eye Reduction The flash fires a few times before taking your pictor reduce the red-eye phenomenon. |                                                                                                    |
| \$          | Flash Off                                                                                              | The flash does not fire. Use this setting for outdoor pictures or where flash is prohibited or may be distracting. Use when shooting toward a reflective surface, such as a window or mirror. If you do not have enough light when using this setting, your pictures will be too dark. |

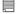

#### NOTE:

- Flash modes are only used in still image shooting.
- · Never touch or block the flash with your fingers.

## Need help with your digital camera?

Call our toll-free customer service number. Look for the insert with this icon:

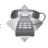

Or visit www.polaroid.com.

# • Setting the Self-timer

Your camera is designed with a self timer function which will allow you to take pictures with a count down of 2 or 10 seconds.

- 1. Press the button to set the camera to Still Image mode.
- 2. Press the button to select self-timer.

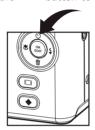

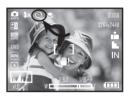

| Display             | Option      | Description                                                           |
|---------------------|-------------|-----------------------------------------------------------------------|
| Off                 | Single shot | Record a single image                                                 |
| <u>\(\infty\)</u> 2 | 2-Second    | Take a picture after a count down of 2 seconds                        |
| ं                   | 10-Second   | Take a picture after a count down of 10 seconds                       |
|                     | Burst       | Press and hold the shutter button to take four pictures in succession |

3. Capture procedures are the same as for taking a picture in the normal capture mode. See page 28.

# NOTE:

- This feature is only available in Still Image mode.
- Place the camera on a flat surface or use a tripod when using the self-timer function.

# • Setting the Picture Resolution and Compression

Picture resolution refers to the number of pixels in a digital picture. Picture quality depends on the JPEG file compression that the camera applies when the picture is taken. Higher resolution and less compression makes better quality and occupies more memory space. Smaller size and normal quality pictures are easier to email while larger size and fine quality pictures are better for printing.

### Resolution setting

- 1. Press the button to set the camera to Still Image mode.
- 2. Press the button and press the button to enter menu bar.
- 3. Press the or to select MP (Resolution).
- 4. Press the  $\binom{OK}{EDIT}$  button to enter.
- 5. Press the or button to select the desired setting.
- 6. Press the or button to confirm your choice.

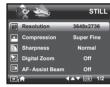

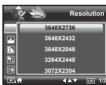

### Compression setting

- Press the button to set the camera to Still Image mode.
- . Press the M button and press the witton to enter menu bar.
- 3. Press the or to select ICON (Compression).
- 4. Press the  $\binom{ok}{EDIT}$  button to enter.
- 5. Press the or button to select the desired setting.
- 6. Press the button to confirm your choice.

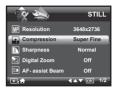

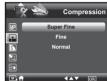

### Need help with your digital camera?

Call our toll-free customer service number. Look for the insert with this icon:

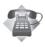

Or visit www.polaroid.com.

The chart below indicates the approximate numbers of pictures you can expect the camera to hold at different resolution and quality setting based on the 32MB internal memory. You can expand memory using a Polaroid SD memory card. Please refer to "Capacity of SD Card" on page 107 for further details.

| Compression | Super Fine | Fine | ■#■ Normal |
|-------------|------------|------|------------|
| Resolution  |            |      |            |
| 3648 X 2736 | 2          | 7    | 10         |
| 3648 X 2432 | 2          | 8    | 11         |
| 3648 X 2048 | 3          | 9    | 13         |
| 3264 X 2448 | 3          | 9    | 13         |
| 3072 X 2304 | 3          | 10   | 15         |
| 2816 X 2112 | 4          | 12   | 17         |
| 2048 X 1536 | 8          | 22   | 32         |
| 1600 X 1200 | 13         | 35   | 53         |
| 640 x 480   | 64         | 160  | 160        |

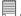

### NOTE:

Scene complexity affects a picture's file size. For example, a picture of trees in autumn has a larger file size than pictures of blue sky at the same resolution and quality setting. Therefore, the number of picture or the length of video clips you can store on a memory card may vary. The number of pictures on the LCD screen is for reference only.

## Setting the Sharpness

Use the sharpness setting to highlight or blend the edges of subjects in pictures.

- Press the button to set the camera to Still Image mode.
- 2. Press the 📵 button and press the 😅
- 3. Press the O or to select (Sharpness).
- 4. Press the  $\binom{OK}{EDIT}$  button to enter.
- 5. Press the Or or button to select the desired setting.
- 6. Press the ox button to confirm your choice.

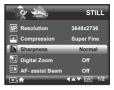

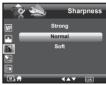

**STRONG** Increases contrast on the edge of the picture. Image color noise (grain) may occur in the recording image.

**NORMAL** The edges of the image are sharp, this is suitable for printing.

**SOFT** Softens the edge of the picture, creating a "soft focus" effect.

### Zoom Feature

There are two types of zoom in this camera: optical zoom and digital zoom. Optical zoom alters the focal distance, and its factor range is 1X to 3X. Digital zoom is activated after you reach the maximum optical zoom (3X). It enlarges the part of the image at the center of the image screen. Digital zoom factor range is 1X to 4X. These zoom features let you zoom in the central area of an image and photograph only the enlarged portion of the picture.

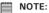

• Using the digital zoom may cause a slight decrease in image quality.

### Zooming In and Out of the Image

- 1. Press the button to set the camera to Still Image mode.
- 2. Press the T to zoom into the subject, or press the w button to return to original zoom status. While you press the T or w button, a yellow square will appear on the zoom status bar as illustrated. The yellow square in the bar indicates the zoom status. "T" stands for "Tele" and "W" stands for "Wide". Keep the T button pressed, and the camera will switch from optical zoom to digital zoom when it reaches the maximum optical zoom.

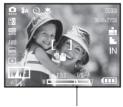

Zoom Status Bar

3. Now you can take pictures and review them with the zoom setting you set. The zoom setting will remain after pictures are taken. If you want to take a normal size picture, please use the w button.

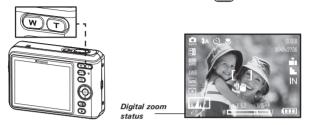

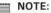

- You may notice a decrease in image quality when using the digital zoom.
- Digital zoom feature is also available in Video and Playback modes.

# • Turning Digital Zoom On and Off

- Press the button to set the camera to Still Image mode.
- 2. Press the 📵 button and press the 😅
- 3. Press the Or to select (Digital Zoom)
- 4. Press the  $\binom{oK}{EDIT}$  button to enter.
- 5. Press the or button to select the desired setting.
- 6. Press the button to confirm your choice.

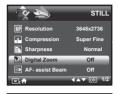

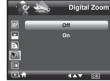

# • Turning the Auto-focus Assist Beam On and Off

In this setting, you can turn the Auto-Focus assist beam on or off. When it is turned on, the focus assistant lamp gives out a strong beam of light and helps the camera easily focus on the subject.

- Press the button to set the camera to Still Image mode.
- 2. Press the 📵 button and press the 🕅 button to enter menu bar.
- 3. Press the or to select (AF-assist Beam).
- 4. Press the  $\binom{o_K}{EDIT}$  button to enter.
- 5. Press the or to select the desired setting.
- 6. Press the button to confirm your

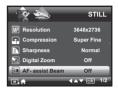

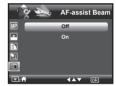

# Specifying the Quick Review Period

A quick review of pictures (after pictures have been taken) is available with options of 2 or 5 seconds.

Follow the instructions below to set the quick review period:

- 1. Press the leave button to set the camera to Still Image mode.
- 2. Press the (M) button and press the (OK) button to enter menu bar.
- 3. Press the or to select (Quick Review).
- 4. Press the (OK ) button to enter.
- 5. Press the or button to select the desired setting.
- 6. Press the (pr) button to confirm your choice.

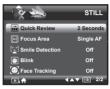

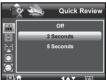

### Need help with your digital camera?

Call our toll-free customer service number. Look for the insert with this icon:

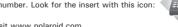

Or visit www.polaroid.com.

### Selecting the Focus Area

- Press the button to set the camera to Still Image mode.
- 2. Press the button and press the button to enter menu bar.
- 3. Press the or to select (Focus Area).
- 4. Press the  $\binom{OK}{EDIT}$  button to enter.
- 5. Press the or button to select the desired setting.
- 6. Press the button to confirm your choice.

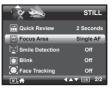

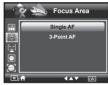

### Single AF

The camera uses the single AF window to automatically set the focus. When the shutter button is pressed halfway, the camera starts focusing until it "locks" onto your subject. When in focus, the focus frame will turn green. If your subject is not in focus, the focus frame will turn red. Release the shutter button and press the shutter button halfway down again. Keep your subject centered on the LCD display. When the best focus position has been selected, the green focus frame will be displayed on the LCD screen.

# 3-Point AF

The camera uses three AF windows (left, center and right) to automatically set the focus. When the shutter button is pressed halfway, the camera starts focusing until it "locks" onto your subject. When the best focus position has been selected, the green focus frame will be displayed on the LCD screen.

Polaroid i1035 Digital Camera User Guide

### Setting the Smile Detection Feature

This feature is based on "Face Tracking". When you use smile capture, you need to set the face tracking feature on first.

- Press the button to set the camera to Still Image mode.
- 2. Press the button and press the button to enter menu bar.
- 3. Press the or to select Smile
- 4. Press the (ok button to enter.
- Press the or button to select the desired setting.
- 6. Press the button to confirm your choice.

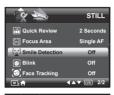

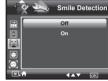

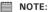

- There is a 5-second time-out to detect the smiles. If no smile is detected after 5 seconds, the camera will not take photos. Should this happen, you must press the shutter button again to capture smiles in your image.
- After you setted this feature, press the shutter button halfway down to start
  the smile detection feature. The camera auto detects faces that are close to
  the center of the screen and displays the AF frames (up to 5 frames). The
  camera searches for smiles on your subjects' faces. When all detected faces
  smile, the camera will take the pictures without you having to fully press the
  shutter button.

# Setting the Blink Detection Feature NO MORE CLOSED EYES IN YOUR PICTURES.

This feature allows the camera to detect when your subjects' eyes are open. The camera will take the pictures when the subjects' eyes are not open. If you have taken blinked pictures, there will be a red frame on the subjects' faces. When you playback the pictures, there will be an exclamation mark and a triangle to indicate you have blinked pictures.

- Press the button to set the camera to Still Image mode.
- 2. Press the M button and press the of button to enter menu bar.
- 3. Press the O or to select (Blink).
- 4. Press the (ok) button to enter.
- Press the or button to select the desired setting.
- Press the button to confirm your choice.

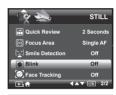

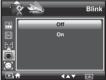

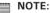

Blink detection is active for all SCN modes except Panorama mode.

### • Setting the Face Tracking Feature

- Press the button to set the camera to Still Image mode.
- 2. Press the button and press the button to enter menu bar.
- 3. Press the or to select (Face Tracking).
- 4. Press the  $\binom{oK}{EDIT}$  button to enter.
- Press the or button to select the desired setting.
- 6. Press the button to confirm your choice.

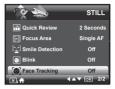

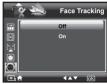

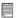

#### NOTE:

- The camera uses the single AF window to automatically set the focus. When the shutter button is pressed halfway, the camera starts focusing until it "locks" onto your subject. When in focus, the focus frame will turn green. If your subject is not in focus, the focus frame will turn red. Release the shutter button and press the shutter button halfway down again until it turns green. Press the shutter button all the way down to take you picture.
- · Face tracking is powered by Arcsoft.
- In some photographic scenes, the face tracking function may not be available.

# Setting the Exposure Compensation

You can adjust the exposure compensation value (EV) within the range of -2EV to +2EV in order to compensate for current lighting conditions. This setting can be used to obtain better results when shooting with backlighting, indirect indoor lighting, a dark background, and so on.

- Press the button to set the camera to Still Image mode.
- 2. Press the (EDIT) button.
- 3. Current option is (Exposure".
- 4. Press the or button to select the desired setting.
- 5. Press the button to confirm your choice.

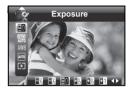

# **|**

### NOTE:

- A higher EV value is used for light-colored and backlit subjects. A lower EV value is better for dark-colored and shooting outdoors on a clear day.
- When shooting under very dark or very bright conditions, you may not be able to obtain satisfactory results even if performing exposure compensation.

### Need help with your digital camera?

Call our toll-free customer service number. Look for the insert with this icon:

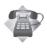

Or visit www.polaroid.com.

### Setting the ISO

This function enables you to change the camera's sensitivity to light by selecting the different ISO values. ISO is a measure of how guickly your camera reacts to light. The higher the ISO value, the less light the camera needs to make an exposure, allowing the same exposure to be achieved with higher shutter speeds or smaller apertures. In a digital camera, higher ISO value allows higher shutter speed come at the expense of mottled or grain appearing in the final picture.

- 1. Press the feed button to set the camera to Still Image mode. (See page 31)
- 2. Press the or button to select button to select "ISO".
- 3. Press the or button to select the desired setting.

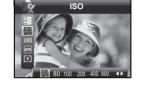

4. Press the (ok button to confirm your choice.

Auto

The camera's sensitivity is automatically changed by different lighting value or subject brightness.

80/100/200/400/800/1600 In the same lighting condition, the higher the ISO value is, the faster the shutter speed will he.

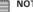

- Higher ISO speeds increase the image noise. To get better images, use as low as ISO speed as possible.
- Only scene shooting is in manual mode, can ISO be operational manually.

### Setting the White Balance

Selecting the right type of white balance can help to make the color of a subject appear more natural under the type of lighting that is available.

- 1. Press the button to set the camera to Still Image mode.
- 2. Press the (ok button.
- Press the or or button to select AWB "White Balance".
- 4. Press the or button to select the desired setting.
- 5. Press the (ok pur) button to confirm your choice.

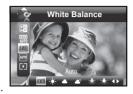

| Option          | Description                                                                      |  |
|-----------------|----------------------------------------------------------------------------------|--|
| AWB             | Automatic adjustment. Use this for most picture taking scenes.                   |  |
| -≱-             | Outdoor sunny day                                                                |  |
| <b>a</b>        | Cloudy                                                                           |  |
| <b>≜</b> S      | Outdoors, shade of a building or partly cloudy / some sun during the day         |  |
| *               | Indoors, illuminated by light bulbs with color temperature of 3500K to 3000K.    |  |
| ☀               | Indoors, illuminated by tungsten lighting with color temperature of 3200K or so. |  |
| <del>``</del> N | Neutral standard fluorescent                                                     |  |
| ***             | Indoors, illuminated by cool white fluorescent lighting.                         |  |

### NOTE:

- This setting is also available in (Video) mode.
- White balance is measured by color temperature. Color temperature is higher, the photo you take is incline to blue; the color temperature is lower, the photo you take is incline to red.

### Setting the Shutter Speed

- 1. Press the button to set the camera to Still Image mode. (See page 31)
- 2. Press the (K) button.
- 3. Press the or button to select will "Shutter Speed".

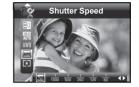

- 4. Press the or button to select the desired setting.
- 5. Press the object button to confirm your choice.

# NOTE:

You can only adjust the shutter speed by using the camera in the Manual mode.

# • Setting the Light Metering

Use the light metering setting to ensure that the proper amount of light enters into the camera lens.

- Press the button to set the camera to Still Image mode.
- 2. Press the (CDIT) button.
- 3. Press the or button to select right Metering".
- 4. Press the or button to select the desired setting.
- Press the button to confirm your choice.

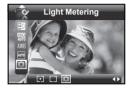

| Option | Description                                                                                                    |  |
|--------|----------------------------------------------------------------------------------------------------|--|
| [:]    | Evaluates the lighting conditions throughout the picture to give an optimum picture exposure. Ideal for general picture taking.                                                        |  |
|        | Evaluates the lighting conditions of the subject centered on the LCD screen. Ideal for backlit subjects.                                                                               |  |
| (3)    | Similar to Centre, except the metering is concentrated on a smaller area of the subject centered on the LCD. Ideal when an exact exposure of a specific area in the picture is needed. |  |

# 4 Recording Video Clips

### Recording Video Clips

Use the Video mode to record video clips together with audio.

1. Press the Desp button to set the camera to (Video mode).

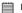

#### NOTE:

The icon will appear on the LCD screen, indicating the Video mode is activated.

- 2. Frame your subject using the LCD screen.
- 3. Press the Shutter button to start recording.
- Press the Shutter button again to stop recording, or recording stops when the current memory is full.
- 5. Press the wor button to zoom in or out the subject.

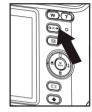

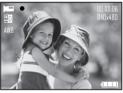

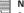

### NOTE:

• Digital zoom feature is not available when recording video.

# • Setting Video Resolution

Video resolution refers to the number of pixels in a digital video clip. Video clip quality depends on the file resolution that the camera applies when the video clip is recorded. Higher resolution makes better quality while occupying more memory space.

- Press the button to set the camera to (Video mode).
- 2. Press the 📵 button.
- 3. Press the (OK) button to select (Resolution).
- 4. Press the (oK) button to enter.
- Press the and button to select the desired setting.
- 6. Press the (c) button.

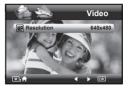

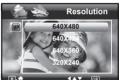

Here are the approximate length of video clips you can expect the camera to hold at each setting based on the 32MB memory card. You can expand the memory with a Polaroid SD memory card. Please refer to "Capacity of SD Card" on page 110 for further details.

| Resolution: | 640 X 480 | Approx. 10 seconds (30 fps) |
|-------------|-----------|-----------------------------|
|             | 640 X 424 | Approx. 11 seconds (30 fps) |
|             | 640 X 360 | Approx. 12 seconds (30 fps) |
|             | 320 X 240 | Approx. 29 seconds (30 fps) |

# Setting Exposure Compensation for Video Clips

You can adjust the exposure compensation value (EV) within the range of -2EV to +2EV in order to compensate for current lighting conditions. This setting can be used to obtain better result when shooting with backlighting, indirect indoor lighting, a dark background, and so on.

- 1. Press the leave button to set the camera to leave (Video mode).
- 2. Press the (OK BUT) button.
- 3. Current option is **±0** (Exposure).
- 4. Press the or button to select the desired setting.
- 5. Press the (OK DUT) button.

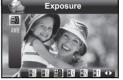

# NOTE:

- A higher EV is best used for light-colored subjects and backlit subjects. A lower EV is best for dark-colored subjects and for shooting outdoors on a clear day.
- When shooting under very dark or very bright conditions, you may not be able to obtain satisfactory results even if performing exposure compensation.

### Need help with your digital camera?

Call our toll-free customer service number. Look for the insert with this icon:

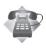

Or visit www.polaroid.com.

# • Setting White Balance for Video Clips

Selecting the right type of white balance can help to make the color of a subject in the video clip appear more natural under the type of lighting that is available.

- Press the button to set the camera to
   (Video mode).
- 2. Press the (OK DUTTON.
- 3. Press the and button to select AWB (White Balance).
- 4. Press the or button to select the desired setting.
- 5. Press the button.

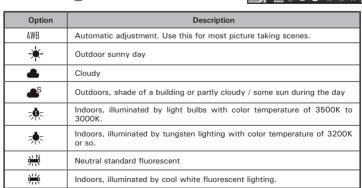

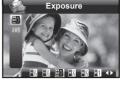

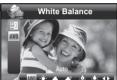

# 5 Managing Your Pictures and Video Clips

# • Reviewing Pictures

- Press the button to set the camera to Playback mode.
- 2. Use the and buttons to view the pictures taken.

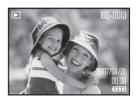

# • Reviewing Pictures and Video Clip Files in Thumbnail

You can view up to 9 picture and video clip files at a time on the LCD screen by using the thumbnail function.

- Press the button to set the camera to Playback mode.
- Press the w button and up to 9 thumbnail files appear on the LCD screen.

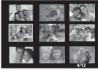

- 3. Press the 🔘, 🕽, 🖢 or 🔄 button to select a thumbnail file.
- 4. Press the T or (OK DUT) button to view the file in full screen.

# Magnifying & Trimming the Displayed Picture

- Press the button to set the camera to Playback mode.
- 2. Use the or button to select a picture.

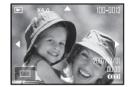

- 3. Press 🔻 to magnify the select picture.
- 4. Press the , for button to move around the magnified picture.
- 5. Press the w button to view the picture in the original size.

# • Playing a Video Clip on LCD Screen

- 1. Press the button to set the camera to Playback mode.
- 2. Press the and buttons to select the desired video clip.
- 3. Press the button to start playing the video clip.
- 4. Press the (OK ) button again to pause.
- 5. Press the Dutton to stop the video clip.

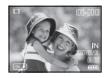

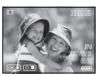

### Protecting/Unprotecting Pictures and Video Clips

- 1. Press the button to set the camera to Playback mode.
- 2. Press (M) button.
- 3. Press the (OK DUT) button.
- 4. Press the or button to select The "Protect".
- 5. Press the (OK DUTT) button to enter.
- 6. Press the or button to select the desired setting.
- 7. Press the ( button.

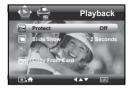

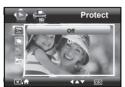

- OFF To remove protection from the selected protected file. The on icon will disappear from the LCD screen.
- To protect the selected file. The  $\bigcirc_{\Pi}$  icon will appear on the ON LCD screen.

### Need help with your digital camera?

Call our toll-free customer service number. Look for the insert with this icon:

Or visit www.polaroid.com.

# Running a Slide Show

The slide show function enables you to view all picture and video clip files stored in the current memory repeatedly one by one on the LCD screen.

- Press the button to set the camera to
   Playback mode.
- 2. Press M button.
- 3. Press the (EDIT) button.
- 4. Press the or or button to select silver "Slide Show".
- 5. Press the (c) button to enter.
- Press the or button to select the desired setting.
- 7. Press the (OK DUTTON) button.

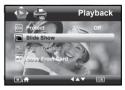

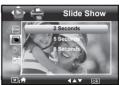

The slide show will automatically run from the currently displayed picture after you press the button. Press the button to stop the slide show.

2 ,5 ,8 SECONDS Every picture will be seen on the LCD at an interval of 2,5,8 seconds continuously.

NOTE:

The slide show will keep running as long as there is power.

# Copy to a Memory Card

This setting allows you to copy pictures and video clips stored in the internal memory to a memory card.

- 1. Insert an SD card into the camera.
- Turn on the camera. Set the camera's storage media to internal memory.
- 3. Press the button to set the camera to Playback mode.
- 4. Press M button.
- 5. Press the ok button.
- Press the or button to select ropy To Card".
- 7. Press the  $\binom{OK}{EDIT}$  button to enter.
- Press the or button to select the desired setting.
- 9. Press the (OK button.

THIS IMAGE Copy the selected picture or video clip. Please select the picture or video you want to copy before pressing the button.

**ALL IMAGES** Copy all pictures and video clips stored in the current memory.

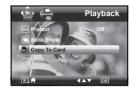

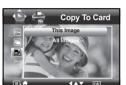

# Copy From a Memory Card

This setting allows you to copy pictures and video clips stored in the memory card to internal memory.

- 1. Insert an SD card into the camera.
- 2. Turn on the camera.
- Press the button to set the camera to
   Playback mode.
- 4. Press (M) button.
- 5. Press the ok button.
- Press the ♥ or ♥ button to select ♥ "Copy From Card".
- 7. Press the  $\binom{OK}{EDIT}$  button to enter.
- 8. Press the or button to select the desired setting.
- 9. Press the (OK) button.
- THIS IMAGE Copy the selected picture or video clip. Please select the picture or video you want to copy before pressing the

ok button.

ALL IMAGES Copy all pictures and video clips stored in the current memory.

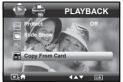

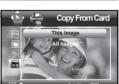

# • Deleting Pictures or Video Clip

1. Press the button to set the camera to Playback mode.

### Deleting a Single Picture or Video Clip

- 2. Press the or button to select the picture or video clip you want to delete.
- 3. Press the button.
- 4. Press the or button to select the desired setting.
- 5. Press the (CD) button.
- 6. Press the or button to select the desired setting.
- Press the button to confirm your choice.

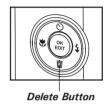

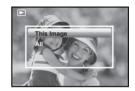

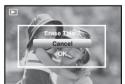

### **Deleting All Pictures and Video Clips**

- 2. Press the button.
- 3. Press the  $\bigcirc$  or  $\bigcirc$  button to select " $\triangle$ II"
- 4. Press the button.
- 5. Press the or button to select the desired setting.
- 6. Press the button to confirm your choice.

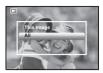

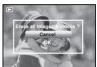

This Image Delete a selected unprotected option.

All Delete all the unprotected files in the current memory.

NOTE:

- Protected files cannot be deleted. Remove protection before deleting.
- All deleted pictures and video clips cannot be recovered.

# Need help with your digital camera?

Call our toll-free customer service number. Look for the insert with this icon:

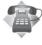

Or visit www.polaroid.com.

# Image Cropping

In this setting, the currently displayed JPEG picture can be cropped to the size or a location on the image.

- Press the button to set the camera to Playback mode.
- 2. Select an image you want to crop.
- 3. Press the (OK button.
- Press the or button to select "Crop".
- 5. Press the ( button to enter.
- 6. Press T and W buttons to control the size of the crop mark. Press the , , b buttons to move the crop mark
- 7. Press the (OK DUIT) button.
- 8. Press the or button to confirm your choice.
- Press the or button to select "Save" to save your image.

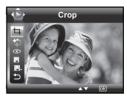

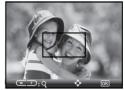

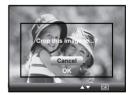

Cancel OK It returns to the main menu without cropping. Image crops and returns back to the main menu.

# Dynamic Lighting

This feature allows you to improve your images by making changes to color enhancement, contrast and /or level.

Dynamic Lighting

- 1. Press the Dayback mode.
- 2. Select an image you want to edit.
- 3. Press the (ok button.
- 4. Press the or button to select "Dynamic Lighting".
- 5. Press the (c) button to enter.
- 6. Press the or button to adjust your option.
- Press the ok button to confirm your choice.
- 8. Press the button to return back to the
- 9. Press the O or button to select "Save" to save your image.
- Option 1 Color enhancement. To find the average lightest and darkest pixels in an image and uses them to maximize contrast while minimizing clipping.
- Option 2 Contrast enhancement. To enhance monochromatic contrast clips all channels identically. This preserves the overall color relationship while making highlights appear lighter and shadows darker.
- Option 3 Level enhancement. To enhance per channel contrast maximizes the tonal range in each channel to produce a more dramatic correction.

Original To exit to the function bar.

68

Download from Www.Somanuals.com. All Manuals Search And Download.

### • Red-eye Correction

In this setting, red-eye in your subject's eyes may be removed from the image.

- Press the button to set the camera to Playback mode.
- 2. Select an image you want to edit.
- 3. Press the (OK DUTT) button.
- 4. Press the or to select "Red Eye Correction".
- Press the button to confirm your choice.
- 6. Press the button to return to the main menu.
- 7. Press the or button to select "Save" to save your image.

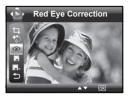

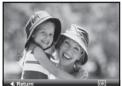

# • Saving Your Pictures Using "SAVE"

- Press the button to set the camera to Playback mode.
- 2. Select an image you want to edit.
- 3. Press the (EDIT) button.
- 4. Press the or button to select "Save".
- 5. Press the  $\binom{OK}{EDIT}$  button to enter.
- 6. Press the or button to select the desired setting.
- 7. Press the button to confirm your choice.

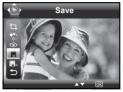

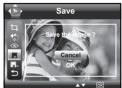

# • Saving Your Pictures Using "SAVE AS"

- Press the button to set the camera to Playback mode.
- 2. Select an image you want to edit.
- 3. Press the (FD) button.
- 4. Press the or button to select "Save As".
- 5. Press the (OK DUTT) button to enter.
- 6. Press the or button to select the desired setting.
- 7. Press the button to confirm your choice.

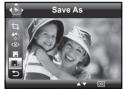

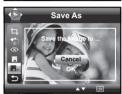

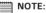

A new picture will be created and saved onto the internal memory or SD Card.

# • Exiting the Editing Menu

After you have finished editing your image, follow these steps to exit the Editing Menu:

- Press the or button to select "Exit".
- 2. Press the (K) button to enter.
- 3. Press the or button to select the desired setting.

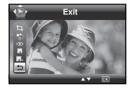

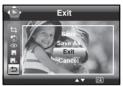

### Viewing Pictures and Video Clips on a TV To set the video output system:

The video output signal (NTSC or PAL) can be switched to accommodate different signal systems. For example, NTSC for U.S.A., Canada, Taiwan, Japan, etc. and PAL for Europe, Asia (excluding Taiwan), etc.

You can change the video output system according to the following steps:

- 1. Access the setup menu.
- 2. Press the (c) button.
- 3. Press the or button to select (Video System).
- 4. Press the (K) button to enter.
- 5. Press the or button to select the desired setting.
- Press the button to confirm your choice.

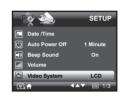

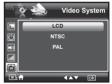

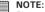

Please connect to TV before choosing NTSC and PAL for video output system.

### **6 Print Settings**

### • Printing Procedures

1. Preparing the camera and the printer.

| Camera  | Be sure battery level is full before printing.                                                                                 |
|---------|----------------------------------------------------------------------------------------------------|
| Printer | Refer to the user guide that comes with your printer and make preparations (paper, ink cassette, cartridge, etc.) as required. |

Turn on the camera and the printer.

- 2. Connecting the camera to the printer Refer to "Camera / Printer Connection" on page 77 for details.
- 3. Select print settings. Use the camera's function and navigation buttons to select the print settings.
- 4. Printing Press the  $\begin{pmatrix} o \kappa \\ eb r \end{pmatrix}$  button to start printing.

### **Printing Errors**

Printing operation may still fail with some errors even if you press the button after selecting "CONTINUE". In that case, select "CANCEL" and press the ( CENT ) button.

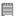

#### NOTE:

Please refer to the printer's user guide for the solutions. Printing may resume once the problem is solved.

### Need help with your digital camera?

Call our toll-free customer service number. Look for the insert with this icon:

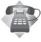

Or visit www.polaroid.com.

### List of Error Messages

| PAPER IS EMPTY                 | Paper cassette runs out of paper.                                                                        |  |  |
|--------------------------------|----------------------------------------------------------------------------------------------------|--|--|
| PAPER IS NOT LOADED            | Paper is not loaded or incorrectly loaded.                                                               |  |  |
| PAPER IS NOT EJECTED           | Paper is not ejected correctly.                                                                          |  |  |
| MEDIA ERROR                    | Paper is not detected, paper is skewed, or roll paper cannot be cut or torn off                          |  |  |
| PAPER IS JAMMED                | The paper is jammed during printing.                                                                     |  |  |
| PAPER IS NEARLY EMPTY          | Paper cassette almost out of paper.                                                                      |  |  |
| PAPER TYPE IS NOT<br>SUPPORTED | Paper type or size is not supported by the printer or paper found in the printer does not match request. |  |  |
| INK EMPTY                      | Ink cassette is out of ink.                                                                              |  |  |
| INK LOW                        | Ink cassette is almost empty.                                                                            |  |  |
| WASTE INK RESERVOIR FULL       | Waste ink reservoir is full.                                                                             |  |  |
| HARDWARE FATAL ERROR           | A serious error occurs with the printer's hardware.                                                      |  |  |
| PRINTER IS BUSY                | The printer is busy with other print jobs from another source.                                           |  |  |
| PRINTER IS OCCUPIED            | The printer is performing maintenance or occupied by other external device.                              |  |  |
| COVER IS OPENED                | The printer's cover is open or not securely closed.                                                      |  |  |
| NO MARKING AGENT               | Some print information is missing during printing, e.g. missing print head.                              |  |  |
| INK COVER IS OPENED            | The printer's ink cover is open or not securely closed.                                                  |  |  |
| NO INK CARTRIDGE               | No ink cartridge is loaded.                                                                              |  |  |
| SPECIFIED INFO IS TOO LARGE    | Image information is too large to process.                                                               |  |  |
| FILE DECODE ERROR              | Picture format of specified image cannot be decoded.                                                     |  |  |

#### Camera / Printer Connection

- 1. Power on the camera.
- 2. Plug Series A of the USB cable into the \* marked socket on your printer. Plug USB of the USB cable into the port on your camera. Location of USB socket will vary from printer to printer.

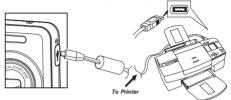

- 3. System will enter Print/PC Select menu automatically.
- Press or button to select the Printer, and press the button to enter Print mode.

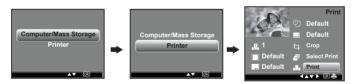

### NOTE:

- Once the user connects the USB from the camera to either the printer or the PC in any mode, a screen pops up giving the option to pick either the PC or the Printer.
- You can also connect the Polaroid PoGo™ Instant Mobile Printer to this camera using the USB cable. Follow the simple steps on your camera display to print your pictures.

### **Selecting Print Settings**

Press or button to select a setting item.

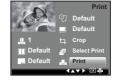

2. Press or s button to adjust parameter or press the or button to enter submenu.

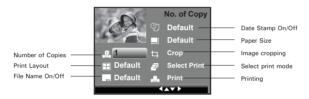

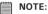

- Print settings are configured for images only. Make sure there are no video clips or other file besides images in the memory before printing.
- Not all printers will support all these print options. Please refer to the printer user guide for options available
- The camera's print settings are not supported by some printers. The LCD screen shows those settings that are available for the currently connected printer.

### Specifying the Number of Copies

- 1. Press the or button to select "No. of Copy".
- 2. Press the (\*) or ) button to specify the number of copies (from 1 to 99) you want to print for the selected image or all images.

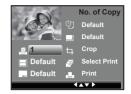

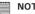

#### NOTE:

"1" is the default setting.

#### Selecting Print Lavout

- 1. Press the or button to select "N-UP LAYOUT".
- 2. Press the ( or ) button to specify the number of printed images on a page.

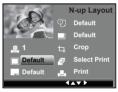

**DEFAULT** 1/2/4/6/8 **BORDERLESS**  Print settings differ according to the printer model. Specify the number of printed images on a page. Print right to the edge of the page.

#### Setting the File Name On/Off

- 1. Press the or button to select "FILE NAME"
- 2. Press the (\* or ) button to select "DEFAULT", "ON" or "OFF",

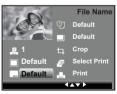

DEFAULT Print settings differ according to the printer model.

Add the file name to the printed image. ON

OFF Print without the file name.

Polaroid i1035 Digital Camera User Guide

### Setting the Date Stamp On/Off

- Press the or button to select "DATE STAMPING".
- 2. Press the or button to select "DEFAULT", "ON" or "OFF".

Date Stamping

Default

Default

Crop

Default

Print

Default

Default

Print

**DEFAULT** Print settings differ according to the printer model.

**ON** Add the date stamp to the printed image.

**OFF** Print without the date stamp.

### **Selecting Paper Setting**

- Press the or button to select "Paper Setting".
- 2. Press the or button to select the paper size.

  The following paper sizes are supported:

8" x 10", 4" x 6", A4, A6, 11" x 17", B5, postcard, full and default.

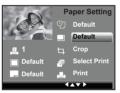

**DEFAULT** Print settings differ according to the printer model.

#### Selecting Crop Setting

- 1. Press the or button to select "Crop".
- 2. Press the button to enter.
- 3. Press and buttons to control the size of the crop mark. Press the buttons to move the crop mark

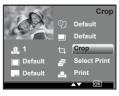

Polaroid i1035 Digital Camera User Guide

- 4. Press the OK button.
- 5. Press the or in button to select "Save" or "Save as".
- 6. Press the (EDIT) button.

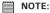

Once a picture is cropped, this setting disables to crop it again.

### Selecting Print mode

- Press the or button to select "Select Print".
- 2. Press the oK button.
- 3. Press the or button to select print mode.
- 4. The following options are available.

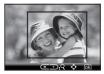

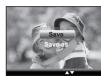

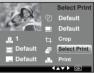

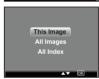

| THIS IMAGE | THIS IMAGE  Print the selected image in the camera's internal memory or a memory or according to specified settings. Use the left or right button to designate the image you want to print before selecting the print settings. |  |  |  |  |
|------------|----------------------------------------------------------------------------------------------------|--|--|--|--|
| ALL IMAGES | Print all images in the camera's internal memory or a memory card according to the specified settings.                                                                                                    |  |  |  |  |
| ALL INDEX  | All images in the camera's internal memory or a memory card are given an index and printed according to the specified settings.                                                                                                 |  |  |  |  |

### **Printing**

- 1. Press the or to select "Print".
- 2. Press the or button to select the picture you want to print.

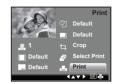

- 3. Press the button.
- 4. Press the Or or button to select "OK".
- 5. Press the  $\binom{OK}{EDIT}$  button.

Press the (ok port) button to return to the print setting window.

#### About DPOF

DPOF stands for "Digital Print Order Format", which is a format for recording on a memory card or other medium which digital camera images should be printed and how many copies of the image should be printed. You can print on a DPOF-compatible printer or at a professional print service from the memory card in accordance with the file name and number of copies settings recorded on the card.

With this camera, you should always select images by viewing them on the LCD screen. Do not specify images by file name without viewing the file contents.

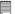

#### NOTE:

Print settings are configured for images only. Make sure there are no video clips or other file besides images in the memory before printing.

- 1. Insert an SD card into the camera.
- 2. Turn on the camera.
- 3. Press the button to set the camera to Playback mode.
- 4. Press the 📵 button.
- 5. Press the button to select print setting, and press the button to enter.
- 6. Press the (c) button to enter submenu.

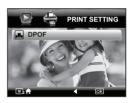

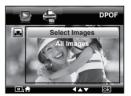

- Press the or button to select the desired setting.
- 8. Press the (cor button.
- 9. Specifying the number of printing copy using the Or or button.

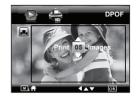

- 10. Press the (OK BUT) button.
- 11.Remove the memory card from the camera and insert it into the printer's card slot (as illustrated). Location of the card slot may vary from printer to printer model.

### NOTE:

Make sure you turn off the camera before inserting or removing a memory card.

12. Press the Print button on the printer to start printing.

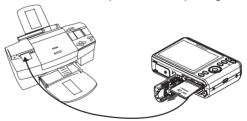

SELECT IMAGES

The selected picture in the memory card will be printed up to 99 copies.

**ALL IMAGES** 

All pictures in the memory card will be printed up to 99.

### 7 Using the SD (Secure Digital) Card

### • Using the SD Card

Your camera comes with built-in flash memory for storing pictures and video clips. You can expand the memory by using a Polaroid SD card (sold separately) (up to 4GB). The camera senses whether a memory card is inserted, and automatically saves pictures and video clips accordingly. Note that you cannot save pictures or video clips to the built-in flash memory while a memory card is installed in the camera. See pages 107 to 110 for storage capacities.

#### Memory card precautions:

- Use only a compatible SD memory card with this camera preferably a Polaroid SD card.
- Electrostatic charge, electrical noise, and other phenomena can cause data corruption or even loss. Always make sure that you always back up important data on other media (MO disc, computer hard drive, etc.).
- 3. If a memory card starts to behave abnormally, you can restore normal operation by formatting it. However, we recommend that you always take along with more than one memory card whenever using the camera far away from your home or office.
- 4. We recommend that you format a memory card when using it for the first time, or whenever the card you are using seems to be the cause of abnormal pictures. Remember to format a memory card if it was used in another digital camera or other devices.

#### Need help with your digital camera?

Call our toll-free customer service number. Look for the insert with this icon:

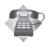

Or visit www.polaroid.com.

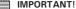

- Make sure you turn off the camera before inserting or removing a memory card.
- Be sure to orient the card correctly when inserting it. Never try to force a memory card into the slot when you feel resistance.
- SD memory cards have a write protection switch that you can use to protect files from accidental deletion. However, you must remove the write protection whenever you want to record new files onto it, format it, or delete its files.
- Files contained in the SD card recorded by other cameras may conflict
  with the i1035 camera, and valuable data in your existing SD card may be
  distorted or lost when the card is inserted in the i1035 camera. We strongly
  recommend the user to use a new or formatted Polaroid (not included)
  SD card for the i1035 camera. The manufacturer is not liable for losing
  or corrupting any valuable data or files in your SD card due to improper
  operation.

### Inserting a SD card

- 1. Turn off the camera.
- 2. Open the Battery/SD card door by pushing it outwards as illustrated.
- Insert the SD card and ensure the card is inserted the correct position as illustrated.
- Close the Battery/SD card door by pressing it downwards and slide it back to lock.

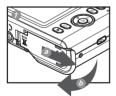

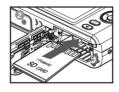

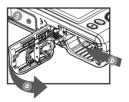

The icon will appear on the LCD screen when a SD card is inserted into the camera.

### Removing the SD card

To remove the SD card, turn off your camera and open the Battery/SD card door. Gently push the SD card inwards and then release it. The SD card will eject out of the SD card slot.

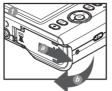

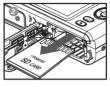

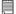

#### IMPORTANT!

- Never insert any other object into the camera's SD card slot. Doing so results in the risk of damage to the camera and card.
- Should water or any foreign objects ever get into the card slot, immediately turn off the camera, remove the battery or disconnect the AC adapter, and contact your dealer or the nearest service provider.
- Never remove a card from the camera while the camera is powered on.
   Doing so can cause the picture or video recording operation to fail, and even damage the memory card.

### Need help with your digital camera?

Call our toll-free customer service number. Look for the insert with this icon:

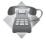

Or visit www.polaroid.com.

### . Formatting the SD card

Formatting a memory card erases all data stored on it, including the protected ones. Removing the SD card during formatting may damage the card.

- 1. Insert an SD card into the camera.
- 2. Turn on the camera.
- 3. Access the setup menu.
- 4. Press the (OK DUTT) button.
- 5. Press the or fibutton to select (Format).
- 6. Press the (BD)T button to enter.
- Press the or button to select the desired setting.
- 8. Press the (OK button.
- Press the or button to select the desired setting.
- 10. Press the button to confirm your choice.

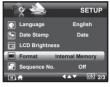

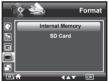

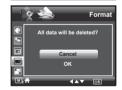

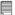

#### IMPORTANT!

- SD cards formatted in another camera, computer or other devices may not work properly. It is recommended to format SD cards with your i1035 camera.
- Note that data deleted by formatting operation cannot be recovered. Make sure you do not have any useful data currently stored on a memory card before you format it.

### 8 Installing the Software onto a Computer

### Installing the Software

#### For Windows Users:

PC

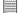

#### IMPORTANT!

- Please backup all the necessary data before any driver and software installation
- · The CD-ROM is tested and recommended to use under English Windows OS.
- Please restart the computer after installing the software.
- If you don't know how to perform the software installation, please read the "ReadMe" file in the CD first

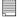

#### IMPORTANT! (For Windows® 98SE)

Windows® 98SE needs to install your digital camera Driver for Mass Storage function. After the installation, please restart the Windows before connecting the camera to the PC.

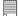

#### IMPORTANT! (For Windows® Me, 2000, XP & Vista)

Directly plug-in the camera to transfer and play the pictures and video clips. No need to install the driver.

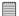

#### IMPORTANT!

To experience higher performance in graphics and sound when you're watching video clips on your PC, it is recommended to install the DirectX ver. 9.0 or above. It can be downloaded from http://www.microsoft.com/directx.

- Before you begin, close all other software applications open on your computer.
- 2. Insert the CD supplied into the computer CD-ROM Drive.
- The CD User Interface Screen will automatically launch.
- With the mouse, click on each software interface button in turn and follow the on screen instructions.

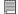

#### NOTE:

If the setup screen does not appear after loading the CD, then you can manually start it by double clicking the "My Computer" icon on your desktop, then double clicking the icon for the CD-ROM drive. When the CD-ROM window opens, double click the "INSTALL-E.EXE" icon.

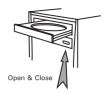

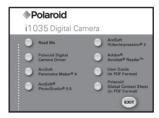

#### For Macintosh Users:

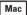

- Before you begin, close all other software applications open on your computer.
- 2. Insert the CD supplied into the computer CD-ROM Drive.
- 3. Double click the CD-ROM icon "Polaroid".
- 4. Install the software included.

#### Software Included with Your Camera

The i1035 software CD contains the following software:

#### Polaroid i1035 Camera Driver Plug & Play removable disk

Easy to use, just plug the camera to a computer and use it as a removable disk. Use the ArcSoft® PhotoStudio® to edit and print the Pictures.

### ArcSoft® PhotoStudio® Picture Editing Software

ArcSoft® PhotoStudio® is an easy-to-use and powerful image-editing software loaded with everything you need to fix, print, and get creative with your digital pictures. This program gives you quick access and all-at-once enhancement to the pictures on your computer, for example, removing red-eye and cloning objects to a different picture. Add special effects or place them in cards, calendars, frames and fantasy templates. ArcSoft® PhotoStudio® also includes a wide variety of printing options.

### ArcSoft VideoImpression® 2 Movie Making Software

ArcSoft VideoImpression® is an easy-to-use video editing software program. The program enables users to create and edit new videos using existing video and image files - making desktop video presentations for home, business, and the Web.

### Adobe® Acrobat® Reader™ PDF File Reading Software

Adobe® Acrobat® Reader™ lets you view and print Adobe Portable Document format (PDF) files on all major computer platforms, as well as fill in and submit Adobe PDF forms online.

### ArcSoft Panorama Maker® 4 Pictures Stitching Software

Like magic, ArcSoft Panorama Maker® 4 turns any series of overlapping photos into a gorgeous panoramic image in just seconds. The program does most of the work for you by automatically selecting an entire group of pictures with one click, automatically organizing the photos into the proper order, then seamlessly stitching the photos into a panoramic masterpiece that you can print, share or post to the web. Create horizontal, vertical and 360° panorama pictures all within this one amazing program.

#### About ArcSoft Panorama Maker® 4

#### How to Shoot Photos for Panoramas?

Whether you're a beginner or a seasoned professional, shooting photos for panoramas can be tricky business. To make things easier, the program includes a tutorial entitled "How to Shoot Photos for Panoramas" in the "Help" menu along with a printable checklist that you can take with you when you go out to shoot.

#### How to stitch the photos into a panoramic photo? (PC & Mac)

1. Shoot some photos for panoramas using your Polaroid digital camera (please see "How to Shoot Photos for Panoramas").

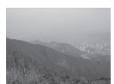

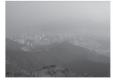

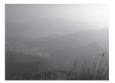

 Open ArcSoft Panorama Maker® 4, select the photos. You can check the "Auto-Select by Group", then click one of the photos, ArcSoft Panorama Maker® 4 can auto select the related photos. Check the "Stitch as" according to the photos capturing orientation. Click the Next button.

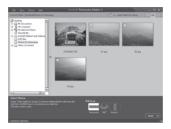

3. On this screen, you may drag and drop the thumbnails to change the order, and click the Stitch button when ready.

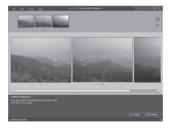

4. ArcSoft Panorama Maker® 4 will process your photos in just a few seconds.

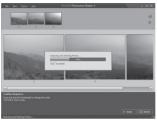

A panoramic image has been created, but you may use Crop or Straighten functions to fine-tune the picture.

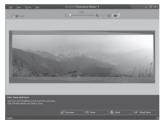

6. You can save or print out image.

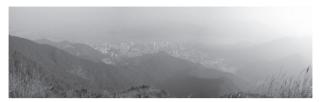

### Need help with your digital camera?

Call our toll-free customer service number. Look for the insert with this icon:

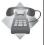

Or visit www.polaroid.com.

### Computer System Requirements

For acceptable picture transferring and editing performance, we recommend the following minimum requirements;

#### For Windows® Users:

PC

- Compatible with Microsoft® Windows® 98SE, Me, 2000, XP or Vista
- Pentium<sup>®</sup> III 450 MHz or equivalent processor
- USB Port
- 128MB RAM (256MB recommended)
- · DirectX 9.0 or higher
- 500MB free disk space
- · Color monitor with high color (16-bit) graphic capability or higher
- · CD-ROM drive
- Standard mouse and keyboard
- · Stereo speakers

#### For Macintosh Users:

Mac

- Mac<sup>®</sup> OS Version 9.2~X
- PowerMac G3 or higher
- USB Port
- 128MB RAM (256MB recommended)
- 500MB Free disk space
- Color monitor with high color (16-bit) graphic capability or higher
- CD-ROM drive
- Standard mouse and keyboard
- · Stereo speakers

### 9 Transferring Pictures and Video Clips to a Computer

### • Before Transferring Files

IMPORTANT! - FOR PC USERS
BEFORE YOU CONNECT YOUR DIGITAL CAMERA

BEFORE YOU CONNECT YOUR DIGITAL CAMERA TO THE COMPUTER, MAKE SURE THAT YOU HAVE INSTALLED THE SOFTWARE FROM THE ENCLOSED CD. PLEASE REFER TO "8 Installing the Software Onto a Computer".

# Connecting to Your Computer Connect the camera directly to your computer

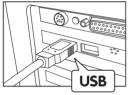

USB Series "A" plug connects to your computer

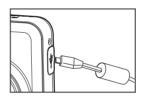

Plug mini USB cable into the port of your camera

- 1. Turn on the camera.
- 2. Plug the albelled end of the USB cable into the arked socket on your computer.
- 3. Plug the other end of the USB cable into the port on your camera.
- 4. Select "Computer/Mass Storage" option on current LCD display.
- An interface "New Hardware Found" will show on the computer desktop.
- When the connection is finished, two new disk drives will be installed onto "My Computer", one is dummy CD-Rom drive "Polaroid", the other is camera mass storage device "Removable Disk".

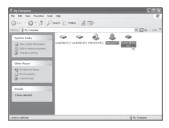

7. The supplied ArcSoft MediaImpression® software in the dummy CD-Rom launchs automatically, and you may use this software to transfer the images from the camera to your computer.

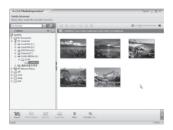

### • Transferring Pictures and Video Clips to a Computer

For Windows® Users:

PC

#### NOTE:

You can transfer pictures and video clips in any mode.

#### Way 1:

- 1. Turn on the camera.
- Connect the camera to a computer via the USB cable to enter mass storage mode.
- Double click on "My Computer" on your PC desktop and you will see a "Removable Disk" drive.
- Double click "Removable Disk" -> double click "DCIM"-> double click any directory folder under "DCIM".
- 5. All the pictures, video and audio clips are in the directory folder. Highlight the pictures, video and audio clips and drag them to a folder of your choice. You can also create sub folders to group them or use the Arcsoft software to edit and manage the pictures, video or audio clips.

#### Way 2:

- 1. Turn on the camera.
- Connect the camera to a computer via the USB cable to enter mass storage mode.
- 3. On the launched software ArcSoft MediaImpression®, click the "Import" button to import all the files from the Removable disk to your destination folder.

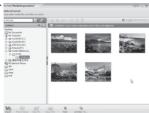

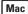

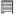

#### NOTE:

For Mac user, directly plug-in the camera, no need to install the driver.

- 1. Turn on the camera.
- Connect the camera to Mac via the USB cable, the systems will automatically recognize the MASS STORAGE drive. (System will automatically create a Mass Storage named "DIGITALCAM").

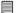

#### NOTE:

- This Drive name will vary from different version of Mac OS system.
- A dummy CD-Rom drive will launch too. But it is for Windows OS only, it is unavailable for Mac OS.
- 3. Double click the folder "DIGITALCAM" to enter sub-folder "DCIM".
- 4. Double click the folder "DCIM" and then any subfolder inside.
- You can copy the pictures and video clips from this directory folder and paste to the hard disk.

### Need help with your digital camera?

Call our toll-free customer service number. Look for the insert with this icon:

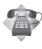

Or visit www.polaroid.com.

## 10 Troubleshooting Problems

This troubleshooting guide is designed to help you. If problems continue, please contact customer support. Details are provided under "Getting Help".

| Symptom                                                                         | Problem                                                                   | Solution                                                                                                    |  |
|---------------------------------------------------------------------------------|---------------------------------------------------------------------------|----------------------------------------------------------------------------------------------------|--|
| I receive an error message when I am installing "Polaroid i1035 Camera Driver". | "Polaroid i1035<br>Camera Driver" does                                    | Shut down all other applications and attempt to reinstall the driver.                                                                                                    |  |
| Driver .                                                                        | not load.                                                                 | Check to see if the USB in your BIOS is activated. Please refer to Polaroid web site to activate the USB in the BIOS.                                                                                                    |  |
| I cannot upload images to my                                                    | Connection failure.                                                       | Check all cable connections are secured.                                                                                                    |  |
| computer.                                                                       | Camera Driver is not installed.                                           | You need to install the camera driver for Windows 98SE systems.                                                                                                    |  |
| I cannot run the "Polaroid i1035<br>Camera Driver".                             | Conflict with another camera driver or capture device.                    | If you have another camera installed on your computer, remove it and it's driver completely from your system to avoid conflicting with it.                                                                                                    |  |
| My CD Installation wizard does not work.                                        | The auto installation file is switched off or The CD-ROM is disconnected. | * For Win98se/Me user: Go to the computer desktop. Right click on "My Computer". Click "Properties". Select "Device Manager". Double click on "CD ROM", double click on "CD-R (normally the manufacturer's name. Click on "Settings". Ensure both "Auto insert notification" and the "disconnect" are ticked. If you change the settings the computer will ask you to restart your PC. Click "Yes". * For WinXP user: Go to the computer desktop. Double click on "My Computer". Right click "CD Driver" and select "Properties". Click "Autoplay". Ensure "Prompt me each time to choose an action" is ticked. Click "OK" to exit. * For Win Vista user: Go to "Control Panel / Hardware and Sound / AutoPlay", then set "Software and games" to "Install or run grogram" or "Ask me every time". Click "Save" button to exit. |  |

| Symptom                                                                                                    | Problem                                                                                           | Solution                                                                                                    |
|----------------------------------------------------------------------------------------------------|---------------------------------------------------------------------------------------------------|----------------------------------------------------------------------------------------------------|
| Images are not shown on TV.                                                                                                 | Video cable is not connected correctly.                                                           | Make sure the video cable is connected to the TV "Video In" socket.                                                                                                    |
| The video clip (AVI) file cannot be played.                                                                                 | DirectX version is lower than 9.0                                                                 | Install DirectX 9.0 or above. Visit http://www.microsoft.com/directx for more details.                                                                                                    |
| The camera is detected<br>by Windows and works<br>properly, but a driver letter<br>of the Removable disk is<br>not created. | The removable disk crashes with the network drives.                                               | Disconnect the crashed network drive and reserve this drive letter for the camera.                                                                                                    |
| I cannot activate my<br>Digital Camera by pressing<br>the Power switch.                                                     | Insufficient battery power or battery is missing.                                                 | Recharge the battery or install the battery.                                                                                                    |
| Camera does not turn on.                                                                                                    | Battery is not oriented correctly.  Or Battery is dead.                                           | Orient the battery correctly. Or Recharge the battery.                                                                                                    |
| Camera suddenly powers off.                                                                                                 | Auto Power Off function is activated.  Or Battery is dead.                                        | Turn the camera on. Or Recharge the battery.                                                                                                    |
| Image is not recorded when the shutter button is pressed.                                                                   | Camera is turned off. Or Flash unit is charging. Or Memory is full.                               | Turn the camera on.  Or  Wait until flash unit charging finishes.  Or  Delete images you no longer need, or use another memory card.                                                              |
| Camera powers off during self-timer countdown.                                                                              | Battery is very low.                                                                              | Recharge the battery.                                                                                                    |
| LCD screen indicates image is out of focus.                                                                                 | Macro mode is being used for far subjects.  Or  Still image mode is being used for near subjects. | Set the camera to Still Image mode.  Or  Set the camera to Macro mode for subjects this close to the lens: Wide Angle: 0.3 ft - 1.6 ft (0.1 m ~ 0.5m) Telephoto: 1.1 ft ~ 2.6 ft (0.35 m ~ 0.8 m) |
| Recorded pictures are not saved in memory.                                                                                  | Removing the memory card before the save operation is complete.                                   | Do not remove the memory card before the save operation is complete.                                                                                                    |

| Symptom                                                                                           | Problem                                                                                                    | Solution                                                                                                    |  |
|---------------------------------------------------------------------------------------------------|----------------------------------------------------------------------------------------------------|----------------------------------------------------------------------------------------------------|--|
| Colour of the playback pictures is different from the picture on the LCD screen during recording. | Sunlight or light from another source is shining directly into the lens during recording.                                                                                    | Position the camera so sunlight does not shine directly onto the lens.                                                        |  |
| Pictures are not displayed.                                                                       | A memory card with non-DCF pictures recorded with another camera is loaded in the camera.  This camera cannot disp DCF pictures recorded memory card used by digital camera. |                                                                                                    |  |
| I cannot erase pictures.                                                                          | All the pictures in memory are protected.                                                                                                    | Unprotect the pictures you want to delete.                                                                                    |  |
| There is no response from the camera while pressing any buttons.                                  | The LCD screen is frozen or the camera stopped responding.                                                                                                    | Remove and re-install the battery or batteries to reset the camera. Your valuable data stored in the camera will not be lost. |  |

#### TV out

| Symptom                                                                    | Problem                                                                                                | Solution                                                                                                    |  |
|----------------------------------------------------------------------------|----------------------------------------------------------------------------------------------------|----------------------------------------------------------------------------------------------------|--|
| LCD screen does not appear<br>on the screen of the connected<br>television | There is a problem with the camera-TV connection Or TV setup is wrong Or Video system is incompatible. | Use the optional video cable to connect the camera to the TV Or Consult the documentation of the TV and put it in its video mode Or Select the proper video output system. |  |
| Images do not display in color on TV.                                      | Wrong system selection.                                                                                | Change to NTSC or PAL.                                                                                                    |  |

Please also refer to the help files & User Guides that accompany the enclosed applications.

For further information and support, please visit our website: http://www.polaroid.com

### 11 Getting Help

### Polaroid Online Services

Website: http://www.polaroid.com

### ArcSoft Software Help

For United States

ArcSoft HQ Support Centre (Fremont, CA 94538) Tel.: 1-510-979-5599

Fax: 1-510-440-7978

E-mail: support@arcsoftsupport.com
Web: http://www.arcsoft.com/en/support/

For Europe

ArcSoft Europe Support Centre

(Ireland)

Tel.: +353-(0) 61-702087 Fax: +353-(0) 61-702001 E-mail: eurosupport@arcsoft.com

For Japan

ArcSoft Japan Support Centre (Tokyo)

Tel.: +81-3-5795-1392 Fax: +81-3-5795-1397 E-mail: support@arcsoft.jp

Web: http://www.arcsoft.jp

Visit http://www.arcsoft.com for technical support and frequently asked questions (FAQ's).

For Latin America

E-mail:latinsupport@arcsoftsupport.com

For China

ArcSoft China Support Centre (Hangzhou)

Tel.: +86-571-88210575 E-mail: support@arcsoft.com.cn

Web: http://www.arcsoft.com.cn/new/support

For Taiwan

ArcSoft Taiwan Support Centre (Taiwan)

Tel.: +886-(0) 2-2506-9355
Fax: +886-(0) 2-2506-8922
E-mail: support@arcsoft.com.tw
Web: www.arcsoft.com.tw

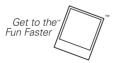

®2008 by **Polaroid** All rights reserved

"Polaroid" and "Polaroid and Pixel" are trademarks of Polaroid Corporation, USA.

Polaroid i1035 Digital Camera User Guide

## 12 Appendix

### • Technical specifications

| Sensor              | • Sensor:<br>- 1/2.33 inch<br>- 10.0 MP CCD                                                                                                    |
|---------------------|----------------------------------------------------------------------------------------------------|
| Lens                | <ul> <li>Focal Length: 5.7~17.1 mm (0.18 ft~0.56 ft)</li> <li>Normal focus:         Wide Angle:0.5 m ~Infinity (1.6 ft~Infinity)         Telephoto: 0.8 m ~ Infinity (2.6 ft ~ Infinity)         (The focusing range is the distance from the lens to the subject.)</li> <li>Macro focus:         Wide Angle: 0.1 m ~ 0.5 m (0.3 ft~1.6 ft)         Telephoto: 0.35 m~0.8 m (1.1 ft~2.6 ft)</li> <li>F No.:2.9~5.2</li> </ul> |
| LCD<br>Screen       | 3.0" LTPS color LCD                                                                                                    |
| Built-in<br>Flash   | <ul> <li>Modes         <ul> <li>Off/ Auto/ Red-eye Reduction/ Always On</li> </ul> </li> <li>Flash range for Normal mode:         <ul> <li>Wide Angle:0.6 m~2.3 m (1.9 ft~7.4 ft)</li> <li>Telephoto:0.6 m~1.3 m (1.9 ft~4.2 ft)</li> </ul> </li> </ul>                                                                                                    |
| Exposure<br>Control | -/+2.0 EV in 1/3 step                                                                                                    |
| ISO Speed           | Auto, 80/100/200/400/800/1600                                                                                                    |

| Shutter<br>Speed    | Mechanical shutter 1/1500 sec ~ 4 sec.                                                                                           |  |  |  |
|---------------------|----------------------------------------------------------------------------------------------------|--|--|--|
| White<br>Balance    | Auto / Daylight / Cloudy / Tungsten / Shade / Incandescent / Neutral Fluorescent / Fluorescent                                   |  |  |  |
| Storage             | Internal Memory: 32MB Nand Flash     External Memory -supports SD card up to 4 GB (not included)                                 |  |  |  |
| Self-timer          | Off / 2 sec/ 10 sec / Burst                                                                                                    |  |  |  |
| File Format         | Still Image     EXIF 2.2 compatible format (JPEG compression)     DCF compatible, Support DPOF     Video Clip: AVI               |  |  |  |
| Power Supply        | 2 x AA alkakine battery                                                                                                    |  |  |  |
| Connectivity        | With computer via USB cable (included)                                                                                           |  |  |  |
| Dimension           | Size:  (W) 97.8 mm x (D) 24 mm x (H) 64.5 mm  Weight: Approximately 140g excluding batteries and card                            |  |  |  |
| Operating<br>System | <ul> <li>For Windows Users: Microsoft Windows 98SE, Me 2000, XP or Vista</li> <li>For Macintosh Users: Mac OS 9.2 ~ X</li> </ul> |  |  |  |

### • Storage Capacity of SD Card

The charts below indicate the approximate numbers of pictures and length of video clips the camera can hold at each setting based on the internal memory and different capacities of SD card.

### Recordable Images

Units: Images

| Resolution  | Quality | Internal Memory | 32MB SD | 64MB SD | 128MB SD |
|-------------|---------|-----------------|---------|---------|----------|
|             | E .     | 2               | 8       | 16      | 32       |
| 3648X2736   | =i=     | 7               | 23      | 46      | 93       |
|             | -1-     | 10              | 34      | 68      | 136      |
|             | E       | 2               | 9       | 18      | 36       |
| 3648X2432   | ===     | 8               | 26      | 53      | 107      |
|             | -1-     | 11              | 37      | 75      | 151      |
|             | E I     | 3               | 10      | 21      | 43       |
| 3648X2048   | ===     | 9               | 31      | 62      | 124      |
|             | -1-     | 13              | 44      | 89      | 178      |
|             | Ħ       | 3               | 10      | 20      | 40       |
| 3264X2448   | ====    | 9               | 29      | 58      | 117      |
|             | -1-     | 13              | 42      | 85      | 170      |
|             | E       | 3               | 11      | 23      | 46       |
| 3072 X 2304 |         | 10              | 33      | 66      | 132      |
|             | -1-     | 15              | 48      | 97      | 195      |
| 2816 X 2112 | E       | 4               | 13      | 27      | 55       |
|             | ====    | 12              | 39      | 78      | 157      |
|             | -1-     | 17              | 56      | 113     | 227      |

|             | E   | 8   | 25  | 51   | 102  |
|-------------|-----|-----|-----|------|------|
| 2048 X 1536 | =t= | 22  | 73  | 146  | 292  |
|             | -±- | 32  | 102 | 204  | 409  |
| 1600 X 1200 |     | 13  | 42  | 85   | 170  |
|             |     | 35  | 113 | 227  | 455  |
|             | -1- | 53  | 170 | 341  | 682  |
| 640 X 480   | === | 64  | 204 | 409  | 819  |
|             | === | 160 | 512 | 1024 | 2048 |
|             | -t- | 160 | 512 | 1024 | 2048 |

| Resolution | Quality | 256MB SD | 512MB SD | 1G SD | 2G SD |
|------------|---------|----------|----------|-------|-------|
|            | E I     | 65       | 130      | 260   | 520   |
| 3648X2736  | =i=     | 186      | 372      | 744   | 1489  |
|            | -1-     | 273      | 546      | 1092  | 2184  |
|            | E       | 73       | 146      | 292   | 585   |
| 3648X2432  | =i=     | 215      | 431      | 862   | 1724  |
|            | -i-     | 303      | 606      | 1213  | 2427  |
|            | e#=     | 86       | 172      | 344   | 689   |
| 3648X2048  | =±=     | 248      | 496      | 992   | 1985  |
|            | -1-     | 356      | 712      | 1424  | 2849  |
| 3264X2448  | ===     | 81       | 163      | 327   | 655   |
|            | =±=     | 234      | 468      | 936   | 1872  |
|            | -1-     | 341      | 682      | 1365  | 2730  |

| 3072 X 2304 | iii  | 93   | 186  | 372   | 744   |
|-------------|------|------|------|-------|-------|
|             |      | 264  | 528  | 1057  | 2114  |
|             | -1-  | 390  | 780  | 1560  | 3120  |
| 2816 X 2112 | ==== | 110  | 221  | 442   | 885   |
|             | ==== | 315  | 630  | 1260  | 2520  |
|             | -1-  | 455  | 910  | 1820  | 3640  |
| 2048 X 1536 | ==== | 204  | 409  | 819   | 1638  |
|             | :::: | 585  | 1170 | 2340  | 4681  |
|             | -1-  | 819  | 1638 | 3276  | 6553  |
| 1600 X 1200 | ==== | 341  | 682  | 1365  | 2730  |
|             | ==== | 910  | 1820 | 3640  | 7281  |
|             | -1-  | 1365 | 2730 | 5461  | 10922 |
| 640 X 480   | i    | 1638 | 3276 | 6553  | 13107 |
|             | ==== | 4096 | 8192 | 16384 | 32768 |
|             | -1-  | 4096 | 8192 | 16384 | 32768 |

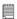

#### NOTE:

The limitation of image amount even using a SD card is 9998.

■ Super fine

**■** Fine

■ Normal

### Recordable Video Length

| Memory card Capacity | Resolution | Video clips can be taken |
|----------------------|------------|--------------------------|
| 32MB Internal Memory | 640x480    | 0:00:10                  |
|                      | 640x424    | 0:00:11                  |
|                      | 640x360    | 0:00:12                  |
|                      | 320x240    | 0:00:29                  |
| 32MB SD              | 640x480    | 0:00:30                  |
|                      | 640x424    | 0:00:33                  |
|                      | 640x360    | 0:00:39                  |
|                      | 320x240    | 0:01:33                  |
| 64MB SD              | 640x480    | 0:01:12                  |
|                      | 640x424    | 0:01:11                  |
|                      | 640x360    | 0:01:14                  |
| İ                    | 320x240    | 0:02:58                  |
| 128MB SD             | 640x480    | 0:02:17                  |
| İ                    | 640x424    | 0:02:16                  |
|                      | 640x360    | 0:02:31                  |
|                      | 320x240    | 0:06:12                  |
| 256MB SD             | 640x480    | 0:03:59                  |
|                      | 640x424    | 0:04:27                  |
|                      | 640x360    | 0:05:09                  |
|                      | 320x240    | 0:12:19                  |
| 512MB SD             | 640x480    | 0:07:59                  |
| İ                    | 640x424    | 0:08:56                  |
|                      | 640x360    | 0:10:19                  |
|                      | 320x240    | 0:24:41                  |
| 1GB SD               | 640x480    | 0:15:53                  |
|                      | 640x424    | 0:17:44                  |
| ľ                    | 640x360    | 0:20:29                  |
|                      | 320x240    | 0:49:02                  |
| 2GB SD               | 640x480    | 0:31:47                  |
|                      | 640x424    | 0:35:30                  |
|                      | 640x360    | 0:41:00                  |
| l                    | 320x240    | 1:39:16                  |

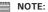

Scene complexity affects a picture's file size. For example, a picture of trees in autumn has a larger file size than a picture of blue sky at the same resolution and quality setting. Therefore, the number of pictures and length of video clips you can store on a memory card may vary.

### Uninstalling Polaroid i1035 Driver (PC only)

#### For Windows® 98SE Users:

PC

#### NOTE:

The following driver uninstall procedure is for Windows 98SE user only because only Windows 98SE needs to install the i1035 driver.

- 1. Open Add/Remove Program Properties in Control Panel and select "Polaroid Digital Camera" program, then click "Add/Remove".
- 2. The following dialogue box appears, please click "Yes" to confirm removing the camera driver.
- The un-installation program runs automatically, please restart your computer when it is finished.

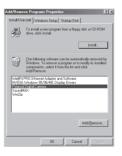

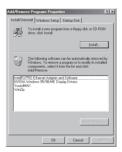

### • Camera's Default Settings

| Camera Mode      | Description                   | Default           |
|------------------|-------------------------------|-------------------|
| Still Image Mode | Image Resolution              | 3648 X 2736 (10M) |
|                  | Compression                   | Super Fine        |
|                  | Sharpness                     | Normal            |
|                  | Digital Zoom                  | Off               |
|                  | AF-assist Beam                | Off               |
|                  | Quick Review                  | 2 Sec             |
|                  | Focus Area                    | Single AF         |
|                  | Smile Detection Mode          | Off               |
|                  | Blink                         | Off               |
|                  | Face Tracking                 | Off               |
|                  | Flash Mode                    | Auto              |
|                  | Exposure Compensation         | 0                 |
|                  | ISO                           | Auto              |
|                  | White Balance for Pictures    | Auto              |
|                  | Shutter Speed                 | Auto              |
|                  | Light Metering                | Average           |
|                  | Scene Mode                    | Auto              |
| Video Mode       | Video Resolution              | 640 X 480         |
|                  | White Balance for Video Clips | Auto              |
|                  | Exposure                      | 0                 |

113

| Setup Mode    | Capture mode   | Still Image     |  |
|---------------|----------------|-----------------|--|
|               | Date / Time    | YY/MM/DD        |  |
|               | Auto Power Off | 1 Min           |  |
|               | Beep Sound     | On              |  |
|               | Volume         | 2               |  |
|               | Video System   | LCD             |  |
|               | Language       | English         |  |
|               | Date Stamp     | Off             |  |
|               | LCD Brightness |                 |  |
|               | Format         | Internal Memory |  |
|               | Sequence No.   | Off             |  |
|               | Opening        | On              |  |
|               | Storage Media  | Auto            |  |
| Playback Mode | Protect        | Off             |  |
|               | Slide Show     | 2 Sec           |  |

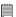

#### NOTE:

The default language for the LCD screen may vary with the different shipment destinations.

### Need help with your digital camera?

Call our toll-free customer service number. Look for the insert with this icon:

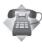

Or visit www.polaroid.com.

### • Tips, Your Safety & Maintenance

Your Camera should only be operated within the following environment.

- 32 104° Fahrenheit: 0 40° Celsius
- 15% 90% relative humidity, non-condensing.

The battery life and image quality may be impaired when the camera is operated beyond these conditions.

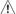

#### /!\ Camera Cautions

- NEVER immerse any part of the camera or its accessories into any fluid or liquid.
- ALWAYS disconnect the camera from your PC or TV before cleaning it
- Al WAYS remove dust or stains on the camera with a soft cloth dampened with water or neutral detergent.
- NEVER place hot items on the surface of the camera.
- NEVER attempt to open or disassemble the camera because such doing will violate any warranty claim.

### Regulatory Information

#### **FCC Notice**

This device complies with Part 15 of FCC Rules. Operation is subject to the following two conditions: (1) This device may not cause harmful interference, and (2) This device must accept any interference received, including interference that may cause undesired operation.

Warning: Changes or modifications to this unit not expressly approved by the party responsible for compliance could void the user's authority to operate the equipment.

NOTE: This equipment has been tested and found to comply with the limits for Class B digital device, pursuant to Part 15 of the FCC Rules. These limits are designed to provide reasonable protection against harmful interference in a residential installation. This equipment generates, uses and can radiate radio frequency energy and, if not installed and used in accordance with the instructions, may cause harmful interference to radio communications.

However, there is no guarantee that interference will not occur in a particular installation. If this equipment does cause harmful interference to radio or television reception, which can be determined by turning the equipment off and on, the user is encouraged to try to correct the interference by one or more of the following measures:

- Reorient or relocate the receiving antenna.
- Increase the separation between the equipment and receiver.
- Connect the equipment into an outlet on a circuit different from that to which the receiver is needed.
- Consult the dealer or an experienced radio/TV technician for help.

Shielded cable must be used with this unit to ensure compliance with the Class B FCC limits.

Under the environment with electrostatic discharge, the product may malfunction and require user to reset the product.

#### Questions? Need some help?

This manual should help you understand your new product. If you have questions, call our customer service help number. Look for the insert with this icon:

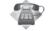

or visit www.polaroid.com

US 0708 Part No.: OMi1035US002 Free Manuals Download Website

http://myh66.com

http://usermanuals.us

http://www.somanuals.com

http://www.4manuals.cc

http://www.manual-lib.com

http://www.404manual.com

http://www.luxmanual.com

http://aubethermostatmanual.com

Golf course search by state

http://golfingnear.com

Email search by domain

http://emailbydomain.com

Auto manuals search

http://auto.somanuals.com

TV manuals search

http://tv.somanuals.com